# P8H61-M LE R2.0

isijs 7

E8000 Second Edition December 2012

#### Copyright © 2012 ASUSTeK COMPUTER INC. All Rights Reserved.

No part of this manual, including the products and software described in it, may be reproduced, transmitted, transcribed, stored in a retrieval system, or translated into any language in any form or by any means, except documentation kept by the purchaser for backup purposes, without the express written permission of ASUSTEK COMPUTER INC. ("ASUS").

Product warranty or service will not be extended if: (1) the product is repaired, modified or altered, unless such repair, modification of alteration is authorized in writing by ASUS; or (2) the serial number of the product is defaced or missing.

ASUS PROVIDES THIS MANUAL "AS IS" WITHOUT WARRANTY OF ANY KIND, EITHER EXPRESS OR IMPLIED, INCLUDING BUT NOT LIMITED TO THE IMPLIED WARRANTIES OR CONDITIONS OF MERCHANTABILITY OR FITNESS FOR A PARTICULAR PURPOSE. IN NO EVENT SHALL ASUS, ITS DIRECTORS, OFFICERS, EMPLOYEES OR AGENTS BE LIABLE FOR ANY INDIRECT, SPECIAL, INCIDENTAL, OR CONSEQUENTIAL DAMAGES (INCLUDING DAMAGES FOR LOSS OF PROFITS, LOSS OF BUSINESS, LOSS OF USE OR DATA, INTERRUPTION OF BUSINESS AND THE LIKE), EVEN IF ASUS HAS BEEN ADVISED OF THE POSSIBILITY OF SUCH DAMAGES ARISING FROM ANY DEFECT OR ERROR IN THIS MANUAL OR PRODUCT.

SPECIFICATIONS AND INFORMATION CONTAINED IN THIS MANUAL ARE FURNISHED FOR INFORMATIONAL USE ONLY, AND ARE SUBJECT TO CHANGE AT ANY TIME WITHOUT NOTICE, AND SHOULD NOT BE CONSTRUED AS A COMMITMENT BY ASUS. ASUS ASSUMES NO RESPONSIBILITY OR LIABILITY FOR ANY ERRORS OR INACCURACIES THAT MAY APPEAR IN THIS MANUAL, INCLUDING THE PRODUCTS AND SOFTWARE DESCRIBED IN IT.

Products and corporate names appearing in this manual may or may not be registered trademarks or copyrights of their respective companies, and are used only for identification or explanation and to the owners' benefit, without intent to infringe.

#### Offer to Provide Source Code of Certain Software

This product contains copyrighted software that is licensed under the General Public License ("GPL"), under the Lesser General Public License Version ("LGPL") and/or other Free Open Source Software Licenses. Such software in this product is distributed without any warranty to the extent permitted by the applicable law. Copies of these licenses are included in this product.

Where the applicable license entitles you to the source code of such software and/or other additional data, you may obtain it for a period of three years after our last shipment of the product, either

(1) for free by downloading it from http://support.asus.com/download

or

(2) for the cost of reproduction and shipment, which is dependent on the preferred carrier and the location where you want to have it shipped to, by sending a request to:

ASUSTeK Computer Inc.

Legal Compliance Dept. 15 Li Te Rd., Beitou, Taipei 112

Taiwan

In your request please provide the name, model number and version, as stated in the About Box of the product for which you wish to obtain the corresponding source code and your contact details so that we can coordinate the terms and cost of shipment with you.

The source code will be distributed WITHOUT ANY WARRANTY and licensed under the same license as the corresponding binary/object code.

This offer is valid to anyone in receipt of this information.

ASUSTeK is eager to duly provide complete source code as required under various Free Open Source Software licenses. If however you encounter any problems in obtaining the full corresponding source code we would be much obliged if you give us a notification to the email address **gpl@asus.com**, stating the product and describing the problem (please DO NOT send large attachments such as source code archives, etc. to this email address).

# Contents

|       |          | tion                                       |      |
|-------|----------|--------------------------------------------|------|
|       | -        | le                                         |      |
|       |          | 2.0 specifications summary                 |      |
| Packa | ge conte | nts                                        | xii  |
| Chap  | ter 1:   | Product introduction                       |      |
| 1.1   | Special  | features                                   | 1-1  |
|       | 1.1.1    | Product highlights                         | 1-1  |
|       | 1.1.2    | DIGI+VRM Digital Power Design              | 1-2  |
|       | 1.1.3    | Innovative ASUS features                   | 1-2  |
|       | 1.1.4    | Other special features                     | 1-4  |
| 1.2   | Before y | vou proceed                                | 1-5  |
| 1.3   | Motherb  | oard overview                              | 1-6  |
|       | 1.3.1    | Placement direction                        | 1-6  |
|       | 1.3.2    | Screw holes                                | 1-6  |
|       | 1.3.3    | Motherboard layout                         | 1-7  |
|       | 1.3.4    | Layout contents                            |      |
| 1.4   | Central  | Processing Unit (CPU)                      | 1-9  |
|       | 1.4.1    | Installing the CPU                         | 1-10 |
|       | 1.4.2    | CPU heatsink and fan assembly installation | 1-12 |
| 1.5   | System   | memory                                     | 1-14 |
|       | 1.5.1    | Overview                                   | 1-14 |
|       | 1.5.2    | Memory configurations                      | 1-15 |
|       | 1.5.3    | Installing a DIMM                          | 1-21 |
|       | 1.5.4    | Removing a DIMM                            | 1-21 |
| 1.6   | Expansi  | on slots                                   | 1-22 |
|       | 1.6.1    | Installing an expansion card               | 1-22 |
|       | 1.6.2    | Configuring an expansion card              | 1-22 |
|       | 1.6.3    | PCI slot                                   | 1-23 |
|       | 1.6.4    | PCI Express x1 slot                        | 1-23 |
|       | 1.6.5    | PCI Express x16 slot                       | 1-23 |
| 1.7   | Jumpers  | S                                          | 1-24 |
| 1.8   | Connect  | tors                                       | 1-25 |
|       | 1.8.1    | Rear panel connectors                      | 1-25 |
|       | 1.8.2    | Internal connectors                        | 1-26 |
| 1.9   | Software | e support                                  | 1-33 |
|       | 1.9.1    | Installing an operating system             |      |
|       | 1.9.2    | Support DVD information                    | 1-33 |

| Chap | oter 2: | BIOS information                               |      |
|------|---------|------------------------------------------------|------|
| 2.1  | Managi  | ng and updating your BIOS                      | 2-1  |
|      | 2.1.1   | ASUS Update utility                            | 2-1  |
|      | 2.1.2   | ASUS EZ Flash 2                                | 2-2  |
|      | 2.1.3   | ASUS CrashFree BIOS 3 utility                  | 2-3  |
|      | 2.1.4   | ASUS BIOS Updater                              | 2-4  |
| 2.2  | BIOS se | etup program                                   | 2-6  |
| 2.3  | Main m  | enu                                            | 2-10 |
|      | 2.3.1   | System Language [English]                      | 2-10 |
|      | 2.3.2   | System Date [Day xx/xx/xxxx]                   | 2-10 |
|      | 2.3.3   | System Time [xx:xx:xx]                         | 2-10 |
|      | 2.3.4   | Security                                       | 2-10 |
| 2.4  | Ai Twea | aker menu                                      | 2-12 |
|      | 2.4.1   | Ai Overclock Tuner [Auto]                      | 2-13 |
|      | 2.4.2   | CPU bus speed: DRAM speed ratio mode [Auto]    | 2-13 |
|      | 2.4.3   | Memory Frequency [Auto]                        | 2-13 |
|      | 2.4.4   | iGPU Max. Frequency [Auto]                     | 2-13 |
|      | 2.4.5   | EPU Power Saving Mode [Disabled]               | 2-13 |
|      | 2.4.6   | OC Tuner [OK]                                  | 2-14 |
|      | 2.4.7   | DRAM Timing Control                            | 2-14 |
|      | 2.4.8   | CPU Power Management                           | 2-14 |
|      | 2.4.9   | DIGI+ VRM                                      | 2-15 |
|      | 2.4.10  | CPU Voltage [Offset Mode]                      | 2-16 |
|      | 2.4.11  | DRAM Voltage [Auto]                            | 2-17 |
|      | 2.4.12  | VCCSA Voltage [Auto]                           | 2-17 |
|      | 2.4.13  | PCH Voltage [Auto]                             | 2-17 |
|      | 2.4.14  | CPU PLL Voltage [Auto]                         | 2-18 |
|      | 2.4.15  | CPU Spread Spectrum [Auto]                     | 2-18 |
| 2.5  | Advanc  | ed menu                                        | 2-18 |
|      | 2.5.1   | CPU Configuration                              | 2-19 |
|      | 2.5.2   | PCH Configuration                              | 2-20 |
|      | 2.5.3   | SATA Configuration                             | 2-21 |
|      | 2.5.4   | System Agent Configuration                     | 2-22 |
|      | 2.5.5   | USB Configuration                              | 2-22 |
|      | 2.5.6   | Onboard Devices Configuration                  | 2-23 |
|      | 2.5.7   | APM                                            | 2-24 |
|      | 2.5.8   | Network Stack                                  | 2-25 |
| 2.6  | Monito  | r menu                                         |      |
|      | 2.6.1   | CPU Temperature / MB Temperature [xxx°C/xxx°F] | 2-25 |

|     | 2.6.2   | CPU / Chassis Fan Speed [xxxx RPM] or [Ignore] / [N/A] | 2-26 |
|-----|---------|--------------------------------------------------------|------|
|     | 2.6.3   | CPU Q-Fan Control [Enabled]                            | 2-26 |
|     | 2.6.4   | CPU Voltage, 3.3V Voltage, 5V Voltage, 12V Voltage     | 2-27 |
|     | 2.6.5   | Anti Surge Support [Enabled]                           | 2-27 |
| 2.7 | Boot m  | enu                                                    | 2-27 |
|     | 2.7.1   | Bootup NumLock State [On]                              | 2-27 |
|     | 2.7.2   | Full Screen Logo [Enabled]                             | 2-27 |
|     | 2.7.3   | Wait for 'F1' If Error [Enabled]                       | 2-28 |
|     | 2.7.4   | Option ROM Messages [Force BIOS]                       | 2-28 |
|     | 2.7.5   | Setup Mode [EZ Mode]                                   | 2-28 |
|     | 2.7.6   | UEFI/Legacy Boot [Enabled both UEFI and Legacy]        | 2-28 |
|     | 2.7.7   | PCI ROM Priority [Legacy ROM]                          | 2-28 |
|     | 2.7.8   | Boot Option Priorities                                 | 2-28 |
|     | 2.7.9   | Boot Override                                          | 2-28 |
| 2.8 | Tools n | nenu                                                   | 2-29 |
|     | 2.8.1   | ASUS EZ Flash 2 Utility                                | 2-29 |
|     | 2.8.2   | ASUS SPD Information                                   | 2-29 |
|     | 2.8.3   | ASUS O.C. Profile                                      | 2-29 |
| 2.9 | Exit me | enu                                                    | 2-30 |
|     |         |                                                        |      |

#### Appendices

| Notices                  | A-1 |
|--------------------------|-----|
| ASUS contact information | A-4 |

# Safety information

## **Electrical safety**

- To prevent electrical shock hazard, disconnect the power cable from the electrical outlet before relocating the system.
- When adding or removing devices to or from the system, ensure that the power cables for the devices are unplugged before the signal cables are connected. If possible, disconnect all power cables from the existing system before you add a device.
- Before connecting or removing signal cables from the motherboard, ensure that all
  power cables are unplugged.
- Seek professional assistance before using an adapter or extension cord. These devices could interrupt the grounding circuit.
- Ensure that your power supply is set to the correct voltage in your area. If you are not sure about the voltage of the electrical outlet you are using, contact your local power company.
- If the power supply is broken, do not try to fix it by yourself. Contact a qualified service technician or your retailer.

# **Operation safety**

- Before installing the motherboard and adding devices on it, carefully read all the manuals that came with the package.
- Before using the product, ensure all cables are correctly connected and the power cables are not damaged. If you detect any damage, contact your dealer immediately.
- To avoid short circuits, keep paper clips, screws, and staples away from connectors, slots, sockets and circuitry.
- Avoid dust, humidity, and temperature extremes. Do not place the product in any area where it may become wet.
- Place the product on a stable surface.
- If you encounter technical problems with the product, contact a qualified service technician or your retailer.

# About this guide

This user guide contains the information you need when installing and configuring the motherboard.

## How this guide is organized

This guide contains the following parts:

Chapter 1: Product introduction

This chapter describes the features of the motherboard and the new technology it supports.

#### Chapter 2: BIOS information

This chapter tells how to change system settings through the BIOS Setup menus. Detailed descriptions of the BIOS parameters are also provided.

## Where to find more information

Refer to the following sources for additional information and for product and software updates.

#### 1. ASUS websites

The ASUS website provides updated information on ASUS hardware and software products. Refer to the ASUS contact information.

#### 2. Optional documentation

Your product package may include optional documentation, such as warranty flyers, that may have been added by your dealer. These documents are not part of the standard package.

## Conventions used in this guide

To ensure that you perform certain tasks properly, take note of the following symbols used throughout this manual.

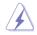

DANGER/WARNING: Information to prevent injury to yourself when trying to complete a task.

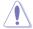

CAUTION: Information to prevent damage to the components when trying to complete a task

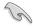

**IMPORTANT:** Instructions that you MUST follow to complete a task...

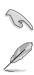

NOTE: Tips and additional information to help you complete a task.

## Typography

| Bold text                                     | Indicates a menu or an item to select.                                                            |
|-----------------------------------------------|---------------------------------------------------------------------------------------------------|
| Italics                                       | Used to emphasize a word or a phrase.                                                             |
| <key></key>                                   | Keys enclosed in the less-than and greater-than sign means that you must press the enclosed key.  |
|                                               | Example: <enter> means that you must press the Enter or Return key.</enter>                       |
| <key1> + <key2> + <key3></key3></key2></key1> | If you must press two or more keys simultaneously, the key names are linked with a plus sign (+). |

# P8H61-M LE R2.0 specifications summary

| CPU             | LGA1155 socket for Intel <sup>®</sup> 3rd/2nd Generation Core <sup>™</sup> i7 / Core <sup>™</sup> i5 /<br>Core <sup>™</sup> i3, Pentium <sup>®</sup> , and Celeron <sup>®</sup> processors                                                       |  |  |  |  |  |  |
|-----------------|----------------------------------------------------------------------------------------------------|--|--|--|--|--|--|
|                 | Supports 22/32nm CPU                                                                                                    |  |  |  |  |  |  |
|                 | Supports Intel <sup>®</sup> Turbo Boost technology 2.0                                                                                                    |  |  |  |  |  |  |
|                 | <ul> <li>The Intel<sup>®</sup> Turbo Boost technology 2.0 support depends on the CPU types.</li> </ul>                                                                                                    |  |  |  |  |  |  |
|                 | Refer to <u>www.asus.com</u> for Intel <sup>®</sup> CPU support list.                                                                                                    |  |  |  |  |  |  |
| Chipset         | Intel <sup>®</sup> H61 Express Chipset                                                                                                    |  |  |  |  |  |  |
| Memory          | 2 x DIMMs, max. 16GB, DDR3 2200(O.C.) / 2133(O.C) / 2000(O.C) / 1866(O.C.) / 1600 / 1333 / 1066 MHz, non-ECC, un-buffered memory                                                                                                    |  |  |  |  |  |  |
|                 | Dual-channel memory architecture                                                                                                    |  |  |  |  |  |  |
|                 | Supports Intel <sup>®</sup> Extreme Memory Profile (XMP)                                                                                                    |  |  |  |  |  |  |
|                 | Due to the CPU behavior, DDR3 2133/1866MHz memory module will run at DDR3 2000/1800MHz frequency.                                                                                                    |  |  |  |  |  |  |
|                 | <ul> <li>Intel<sup>®</sup> 3rd generation processors support DDR3 1600MHz and higher memory<br/>frequency.</li> </ul>                                                                                                    |  |  |  |  |  |  |
|                 | Refer to www.asus.com for the latest Memory QVL (Qualified Vendors List).                                                                                                    |  |  |  |  |  |  |
|                 | <ul> <li>When you install a total memory of 4GB capacity or more, Windows® 32-bit<br/>operating system may only recognize less than 3GB. We recommend a<br/>maximum of 3GB system memory if you are using a Windows® 32-bit operating</li> </ul> |  |  |  |  |  |  |
|                 | system.                                                                                                    |  |  |  |  |  |  |
| Graphics        | Integrated Graphics processor - Intel® HD Graphics support                                                                                                    |  |  |  |  |  |  |
|                 | Dual-VGA output support: DVI, RGB port                                                                                                    |  |  |  |  |  |  |
|                 | <ul> <li>Supports DVI with max. resolution 1920 x1200@60Hz</li> </ul>                                                                                                    |  |  |  |  |  |  |
|                 | - Supports RGB with max. resolution 2048 x1536@75Hz                                                                                                    |  |  |  |  |  |  |
|                 | <ul> <li>Supports Intel<sup>®</sup> Quick Sync Video Technology</li> </ul>                                                                                                    |  |  |  |  |  |  |
| Expansion slots | 1 x PCI Express 3.0/2.0 x16 slot (at x16 mode)                                                                                                    |  |  |  |  |  |  |
|                 | 2 x PCI Express 2.0 x1 slots                                                                                                    |  |  |  |  |  |  |
|                 | 1 x PCI slot                                                                                                    |  |  |  |  |  |  |
|                 | <ul> <li>Intel<sup>®</sup> 3rd generation Core<sup>™</sup> processors support PCle 3.0.</li> </ul>                                                                                                    |  |  |  |  |  |  |
| Storage         | Intel® H61 Express Chipset                                                                                                    |  |  |  |  |  |  |
|                 | - 4 x Serial ATA 3.0 Gb/s connectors (blue)                                                                                                    |  |  |  |  |  |  |
| LAN             |                                                                                                    |  |  |  |  |  |  |
|                 | Realtek® 8111F Gigabit LAN controller                                                                                                    |  |  |  |  |  |  |
| Audio           | Realtek® ALC887 8-channel High Definition Audio CODEC                                                                                                    |  |  |  |  |  |  |
|                 | <ul> <li>Use a chassis with HD audio module in the front panel to support an 8-channel<br/>audio output.</li> </ul>                                                                                                    |  |  |  |  |  |  |
| USB             | Intel <sup>®</sup> H61 Express Chipset                                                                                                    |  |  |  |  |  |  |
|                 | - 10 x USB 2.0/1.1 ports (4 ports at midboard, 6 ports at the back panel)                                                                                                    |  |  |  |  |  |  |
| ASUS unique     | ASUS DIGI+VRM                                                                                                    |  |  |  |  |  |  |
| features        | - Digital Power Control: Digital Power Design for the CPU and iGPU                                                                                                    |  |  |  |  |  |  |
|                 | <ul> <li>ASUS 3+1+1 Phase Power Design</li> </ul>                                                                                                    |  |  |  |  |  |  |
|                 | ASUS EPU                                                                                                    |  |  |  |  |  |  |
|                 | - EPU                                                                                                    |  |  |  |  |  |  |
|                 |                                                                                                    |  |  |  |  |  |  |

(continued on the next page)

# P8H61-M LE R2.0 specifications summary

| ASUS unique features       | ASUS Exclusive Features                                                                                                    |
|----------------------------|----------------------------------------------------------------------------------------------------|
|                            | <ul> <li>ASUS Network iControl* featuring instant network bandwidth<br/>domination for top network program in use</li> </ul> |
|                            | <ul> <li>ASUS Disk Unlocker featuring 3TB + HDD support</li> </ul>                                                           |
|                            | <ul> <li>100% All high quality conductive polymer capacitors</li> </ul>                                                      |
|                            | - ASUS GPU Boost                                                                                                    |
|                            | - ASUS Turbo V                                                                                                    |
|                            | - ASUS Anti-Surge Protection                                                                                                 |
|                            | - ASUS AI Suite II<br>- ASUS Low EMI                                                                                         |
|                            | - ASUS AI Charger                                                                                                    |
|                            | ASUS Quiet Thermal Solution                                                                                                  |
|                            | - ASUS Fanless Design: Stylish heatsink solution                                                                             |
|                            | - ASUS Fan Xpert                                                                                                    |
|                            | ASUS EZ DIY                                                                                                    |
|                            | - ASUS UEFI BIOS featuring friendly graphics user interface                                                                  |
|                            | - ASUS CrashFree BIOS 3                                                                                                    |
|                            | - ASUS EZ Flash 2                                                                                                    |
|                            | - ASUS My Logo 2                                                                                                    |
|                            | <ul> <li>The ASUS Network iControl feature does not support Windows<sup>®</sup><br/>XP/Vista operating systems.</li> </ul>   |
| ASUS Exclusive             | SFS (Stepless Frequency Selection)                                                                                           |
| overclocking features      | <ul> <li>Internal base clock tuning from 80MHz up tp 300MHz at 1MHz<br/>increment</li> </ul>                                 |
|                            | Overclocking Protection                                                                                                    |
|                            | - ASUS C.P.R. (CPU Parameter Recall)                                                                                         |
| Back Panel I/O ports       | 1 x PS/2 keyboard/mouse combo port                                                                                           |
|                            | 1 x DVI port                                                                                                    |
|                            | 1 x D-Sub port                                                                                                    |
|                            | 1 x LAN (RJ-45) port                                                                                                    |
|                            | 6 x USB 2.0/1.1 ports                                                                                                    |
|                            | 8-Channel audio I/O ports                                                                                                    |
| Internal I/O<br>connectors | 2 x USB 2.0/1.1 connectors support additional 4 USB ports                                                                    |
| connectors                 | 4 x SATA 3.0Gb/s connectors                                                                                                  |
|                            | 1 x CPU fan connector                                                                                                    |
|                            | 1 x Chassis fan connector                                                                                                    |
|                            | 1 x Front panel audio connector                                                                                              |
|                            | 1 x S/PDIF Out connector                                                                                                    |
|                            | 1 x COM connector<br>1 x LPT connector                                                                                       |
|                            |                                                                                                    |
|                            | 1 x TPM connector (Optional)                                                                                                 |
|                            | 1 x System panel connector<br>1 x 24-pin EATX power connector                                                                |
|                            | 1 x 4-pin ATX 12V power connector                                                                                            |
|                            |                                                                                                    |

(continued on the next page)

# P8H61-M LE R2.0 specifications summary

| Accessories   | 2 x Serial ATA 3.0Gb/s cables                                                                                                    |
|---------------|----------------------------------------------------------------------------------------------------|
|               | 1 x I/O shield                                                                                                    |
|               | 1 x User Manual                                                                                                    |
|               | 1 x Support DVD                                                                                                    |
| BIOS features | 64 Mb Flash ROM, UEFI BIOS, PnP, DMI v2.0, WfM 2.0, ACPI v2.0a,<br>Multi-language BIOS, SM BIOS v2.7, F12 Printscreen function, F3<br>Shortcut function, and ASUS DRAM SPD (Serial Presence Detect)<br>memory information |
| Support DVD   | Drivers                                                                                                    |
|               | ASUS utilities                                                                                                    |
|               | ASUS Update                                                                                                    |
|               | Anti-virus software (OEM version)                                                                                                    |
| Form factor   | Micro ATX form factor: 9.6 in x 7.8 in (24.4 cm x 19.8 cm)                                                                                                    |

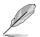

Specifications are subject to change without notice.

# Package contents

Check your motherboard package for the following items.

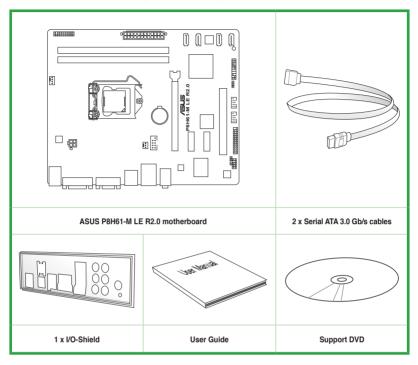

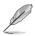

If any of the above items is damaged or missing, contact your retailer.

The illustrated items above are for reference only. Actual product specifications may vary with different models.

# **Product introduction**

# 1.1 Special features

## 1.1.1 Product highlights

# Intel<sup>®</sup> LGA1155 Intel<sup>®</sup> 3rd/2nd Generation Core<sup>™</sup> i7 / Core<sup>™</sup> i5 / Core<sup>™</sup> i3, Pentium<sup>®</sup>, and Celeron<sup>®</sup> processors

This motherboard supports the Intel<sup>®</sup> 3rd/2nd generation Core<sup>™</sup> i7 / i5 / i3 / Pentium<sup>®</sup>/ Celeron<sup>®</sup> processors in the LGA1155 package, with iGPU, memory, and PCI Express controllers integrated to support onboard graphics out with dedicated chipsets, 2-channel (2 DIMMs) DDR3 memory, and 16 PCI Express 3.0/2.0 lanes. This provides great graphics performance. Intel<sup>®</sup> 3rd/2nd generation Core<sup>™</sup> i7 / i5 / i3 / Pentium<sup>®</sup> / Celeron<sup>®</sup> processors are among the most powerful and energy efficient CPUs in the world.

#### Intel® H61 Express Chipset

Intel<sup>®</sup> H61 Express Chipset is a single-chipset that supports the 1155 socket Intel<sup>®</sup> 3rd/2nd generation Core<sup>™</sup> i7 / i5 / i3, Pentium<sup>®</sup>, and Celeron<sup>®</sup> processors. It utilizes the serial point-to-point links, which increases bandwidth and enhances the system's performance.

# Dual-Channel DDR3 2200 (O.C.)\*/ 2133 (O.C.)/ 2000 (O.C.)/ 1866 (O.C.)/ 1600/ 1333/ 1066MHz support

The motherboard supports DDR3 memory that features data transfer rates of 2200 (O.C.)\*/ 2133 (O.C.)/ 2000 (O.C.)/ 1866 (O.C.)/ 1600/ 1333/ 1066 MHz to boost the system's performance, and to meet the higher bandwidth requirements of the latest 3D graphics, multimedia, and Internet applications.

\* Due to the CPU behavior, DDR3 2133/1866 MHz memory modules run at DDR3 2000/1800 MHz.

\*\* Intel® 3rd generation processors support DDR3 1600 MHz and higher frequency.

#### PCI Express® 3.0

PCI Express<sup>®</sup> 3.0 (PCIe 3.0) is the PCI Express bus standard that provides twice the performance and speed of PCIe 2.0. It provides an optimal graphics performance, unprecedented data speed, and seamless transition with its complete backward compatibility to PCIe 1.0/2.0 devices.

\* Intel<sup>®</sup> 3rd generation Core<sup>™</sup> processors support PCle 3.0.

#### 8-channel high definition audio

The onboard 8-channel HD audio (High Definition Audio, previously codenamed Azalia) CODEC enables high-quality 192KHz/24-bit audio output and jack-detect feature that automatically detects and identifies what types of peripherals are plugged into the audio I/O jacks and notifies users of inappropriate connection, which means there will be no more confusion of Line-in, Line-out, and Mic jacks.

#### **Gigabit LAN solution**

The onboard LAN controller is a highly integrated Gb LAN controller. It is enhanced with an ACPI management function to provide efficient power management for advanced operating systems.

#### 100% All High-quality Conductive Polymer Capacitors

This motherboard uses all high-quality conductive polymer capacitors for durability, improved lifespan, and enhanced thermal capacity.

## 1.1.2 DIGI+VRM Digital Power Design

All-new digital CPU power controls work perfectly together to match digital power signal (SVID) requests from the CPU, with ultra-fast sensing and response efficiently delivering precise power. Accurate delivery reduces waste, and provides more stable CPU Vcore voltages. Users can adjust CPU PWM voltages and frequencies for various overclocking scenarios, with accurate input through UEFI BIOS tuning or the exclusive ASUS interface. This proprietary design increases overclocking headroom to push performance to its full potential.

#### EPU

EPU (Energy Processing Unit), the world's first real-time system power-saving chip, automatically detects the current system load and intelligently moderates power usage. It offers a system-wide energy optimization, reduces fan noise, and extends the component's lifespan.

### 1.1.3 Innovative ASUS features

#### **Network iControl**

Network iControl is an intuitive one-step network control center that makes it easier for you to manage your bandwidth and allows you to set, monitor, and schedule the bandwidth priorities for your network programs. It allows you to automatically connect to a PPPoE network for a more convenient online experience.

#### ASUS UEFI BIOS (EZ Mode)

ASUS UEFI BIOS, a UEFI compliant architecture, offers the first mouse-controlled intuitive graphical BIOS interface that goes beyond the traditional keyboard-only BIOS controls, providing you with more flexibility, convenience, and easy to navigate EFI BIOS than the traditional BIOS versions. It offers you with dual selectable modes and native support for hard drives larger than 2.2 TB.

ASUS UEFI BIOS includes the following new features:

- F12 BIOS snapshot hotkey
- F3 Shortcut for most accessed information
- ASUS DRAM SPD (Serial Presence Detect) information detecting faulty DIMMs, and helping with difficult POST situations.

#### ASUS TurboV

With its user-friendly interface, ASUS TurboV offers you the adrenaline rush of real-time overclocking without exiting or rebooting the OS. It also provides you with the ASUS OC profiles for the best overclocking settings in different scenarios.

#### **GPU Boost**

GPU Boost accelerates the integrated GPU for extreme graphics performance, facilitates flexible frequency adjustments, and easily delivers stable system-level upgrades for every use.

#### **ASUS Anti-Surge Protection**

This special design prevents expensive devices and the motherboard from damage caused by power surges from switching power supply (PSU).

#### AI Suite II

With its user interface, ASUS AI Suite II integrates several ASUS utilities and allows you to launch and operate these utilities simultaneously. It allows you to configure the overclocking settings, adjust the frequencies and related voltages, remotely control the system via a mobile device, and other easy-to-use helpful utilities.

#### Fan Xpert

ASUS Fan Xpert intelligently allows you to adjust both the CPU and chassis fan speeds based on different ambient temperatures, resulting to a quiet and cool computing environment.

#### ASUS MyLogo2™

This feature allows you to convert your favorite photo into a 256-color boot logo for a more colorful and vivid image on your screen.

#### **ASUS CrashFree BIOS 3**

ASUS CrashFree BIOS 3 is an auto-recovery tool that allows you to restore a corrupted BIOS file using the bundled support DVD or USB flash disk that contains the latest BIOS file.

#### **ASUS EZ Flash 2**

ASUS EZ Flash 2 is a utility that allows you to update the BIOS without using an OS-based utility.

#### C.P.R. (CPU Parameter Recall)

The BIOS C.P.R. feature automatically restores the CPU default settings when the system hangs due to overclocking failure. C.P.R. eliminates the need to open the system chassis and clear the RTC data. Simply shut down and reboot the system, and the BIOS automatically restores the CPU parameters to their default settings.

## 1.1.4 Other special features

#### LucidLogix<sup>®</sup> Virtu<sup>™</sup> MVP

LucidLogix<sup>®</sup> Virtu<sup>™</sup> MVP, with HyperFormance<sup>™</sup> Technology, is designed for Intel<sup>®</sup> processor graphics chip on Windows<sup>®</sup> 7 and perfectly combines the performance of a discrete graphics card with fast computing iGPU (Integrated Graphics Processing Unit). The newly-designed Virtual Sync eliminates tearing artifacts allowing you to enjoy a smoother gaming experience.

LucidLogix<sup>®</sup> Virtu<sup>™</sup> MVP can also dynamically assign tasks to the best available graphics resource based on power, performance, and system load. With Intel<sup>®</sup> Quick Sync Video technology, it provides 3x faster video conversion of NVIDIA and AMD graphics cards while retaining the graphics cards' high-end 3D rendering and gaming performance. When the discrete graphics cards are not in use, it drastically reduces the power usage, making the system more environmentally friendly.

- \* LucidLogix Virtu MVP supports Windows® 7 operating system.
- \*\* Intel<sup>®</sup> 3rd/2nd generation Core<sup>™</sup> processors support the Intel<sup>®</sup> Quick Sync Video feature.

#### **ErP Ready**

The motherboard is European Union's Energy-related Products (ErP) ready, and ErP requires products to meet certain energy efficiency requirement in regards to energy consumptions. This is in line with ASUS vision of creating environment-friendly and energy-efficient products through product design and innovation to reduce carbon footprint of the product and thus mitigate environmental impacts.

# 1.2 Before you proceed

Take note of the following precautions before you install motherboard components or change any motherboard settings.

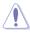

- · Unplug the power cord from the wall socket before touching any component.
- Before handling components, use a grounded wrist strap or touch a safely grounded object or a metal object, such as the power supply case, to avoid damaging them due to static electricity.
- · Hold components by the edges to avoid touching the ICs on them.
- Whenever you uninstall any component, place it on a grounded antistatic pad or in the bag that came with the component.
- Before you install or remove any component, ensure that the ATX power supply is switched off or the power cord is detached from the power supply. Failure to do so may cause severe damage to the motherboard, peripherals, or components.

#### Standby Power LED

The motherboard comes with a standby power LED that lights up to indicate that the system is ON, in sleep mode, or in soft-off mode. This is a reminder that you should shut down the system and unplug the power cable before removing or plugging in any motherboard component. The illustration below shows the location of the onboard LED.

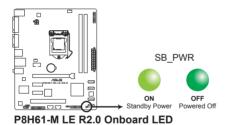

# 1.3 Motherboard overview

Before you install the motherboard, study the configuration of your chassis to ensure that the motherboard fits into it.

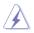

Ensure that you unplug the power cord before installing or removing the motherboard. Failure to do so can cause you physical injury and damage motherboard components.

# 1.3.1 Placement direction

When installing the motherboard, ensure that you place it into the chassis in the correct orientation. The edge with external ports goes to the rear part of the chassis as indicated in the image below.

## 1.3.2 Screw holes

Place six screws into the holes indicated by circles to secure the motherboard to the chassis.

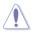

Do not overtighten the screws! Doing so can damage the motherboard.

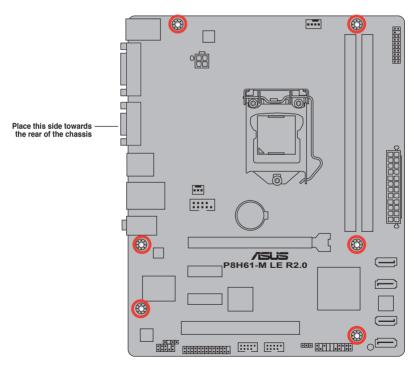

## 1.3.3 Motherboard layout

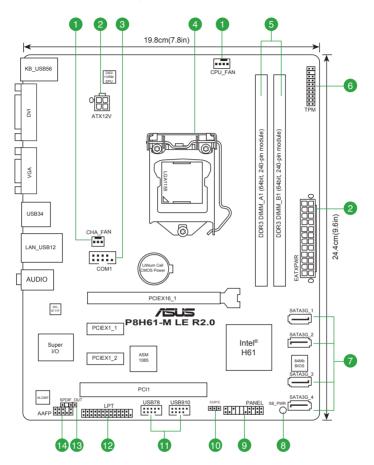

# 1.3.4 Layout contents

| Con | nectors/Jumpers/Slots/LED                                        | Page |
|-----|------------------------------------------------------------------|------|
| 1.  | CPU and chassis fan connectors (4-pin CPU_FAN and 3-pin CHA_FAN) | 1-28 |
| 2.  | ATX power connectors (24-pin EATXPWR, 4-pin ATX12V)              | 1-27 |
| 3.  | Serial port connector (10-1 pin COM1)                            | 1-28 |
| 4.  | Intel® LGA1155 CPU socket                                        | 1-9  |
| 5.  | DDR3 DIMM slots                                                  | 1-14 |
| 6.  | TPM connector (20-1 pin TPM) [Optional]                          | 1-31 |
| 7.  | Intel® H61 Serial ATA 3.0Gb/s connectors (7-pin SATA3G_1/2/3/4)  | 1-30 |
| 8.  | Standby power LED (SB_PWR)                                       | 1-5  |
| 9.  | System panel connector (20-8 pin PANEL)                          | 1-32 |
| 10. | Clear RTC RAM (3-pin CLRTC)                                      | 1-24 |
| 11. | USB 2.0 connectors (10-1 pin USB78, USB910)                      | 1-31 |
| 12. | LPT connector (26-1 pin LPT)                                     | 1-29 |
| 13. | Digital audio connector (4-1 pin SPDIF_OUT)                      | 1-29 |
| 14. | Front panel audio connector (10-1 pin AAFP)                      | 1-26 |

# 1.4 Central Processing Unit (CPU)

The motherboard comes with a surface mount LGA1155 socket designed for the Intel<sup>®</sup> 2nd/3rd Generation Core<sup>™</sup> i7 / Core<sup>™</sup> i5 / Core<sup>™</sup> i3, Pentium<sup>®</sup>, and Celeron<sup>®</sup> processors.

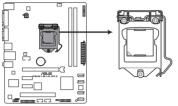

P8H61-M LE R2.0 CPU socket LGA1155

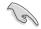

Unplug all power cables before installing the CPU.

- Upon purchase of the motherboard, ensure that the PnP cap is on the socket and the socket contacts are not bent. Contact your retailer immediately if the PnP cap is missing, or if you see any damage to the PnP cap/socket contacts/motherboard components. ASUS will shoulder the cost of repair only if the damage is shipment/ transit-related.
- Keep the cap after installing the motherboard. ASUS will process Return Merchandise Authorization (RMA) requests only if the motherboard comes with the cap on the LGA1155 socket.
- The product warranty does not cover damage to the socket contacts resulting from incorrect CPU installation/removal, or misplacement/loss/incorrect removal of the PnP cap.

# 1.4.1 Installing the CPU

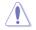

The LGA1156 CPU is incompatible with the LGA1155 socket. DO NOT install an LGA1156 CPU on the LGA1155 socket.

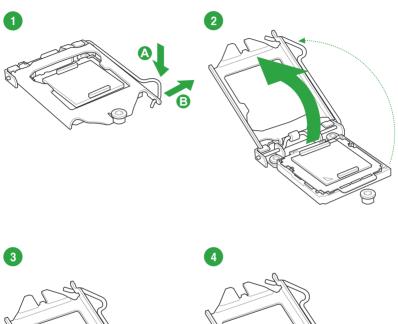

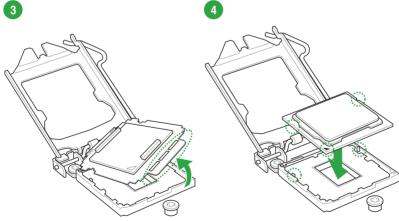

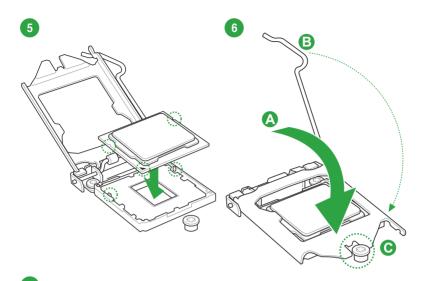

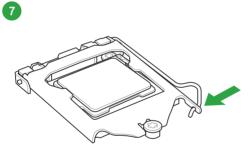

## 1.4.2 CPU heatsink and fan assembly installation

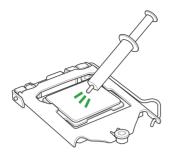

Apply the Thermal Interface Material to the CPU heatsink and CPU before you install the heatsink and fan if necessary.

To install the CPU heatsink and fan assembly

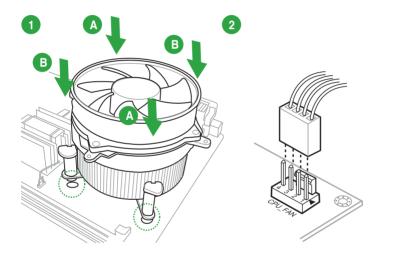

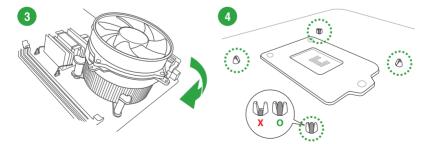

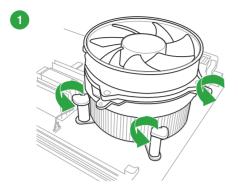

To uninstall the CPU heatsink and fan assembly

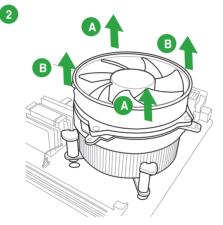

# 1.5 System memory

## 1.5.1 Overview

The motherboard comes with two Double Data Rate 3 (DDR3) Dual Inline Memory Modules (DIMM) sockets.

A DDR3 module has the same physical dimensions as a DDR2 DIMM but is notched differently to prevent installation on a DDR2 DIMM socket. DDR3 modules are developed for better performance with less power consumption.

The figure illustrates the location of the DDR3 DIMM sockets:

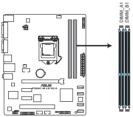

| Channel   | Sockets |
|-----------|---------|
| Channel A | DIMM_A1 |
| Channel B | DIMM_B1 |

P8H61-M LE R2.0 240-pin DDR3 DIMM sockets

## 1.5.2 Memory configurations

You may install 1GB, 2GB, 4GB, and 8GB unbuffered non-ECC DDR3 DIMMs into the DIMM sockets.

You may install varying memory sizes in Channel A and Channel B. The system maps the total size of the lower-sized channel for the dual-channel configuration. Any excess memory from the higher-sized channel is then mapped for single-channel operation. Always install DIMMs with the same CAS latency. For optimal compatibility, we recommend that you install memory modules of the same version or date code (D/C) from the same vendor. Check with the retailer to get the correct memory modules. Memory module with memory frequency higher than 2133 MHz and its corresponding timing or the loaded XMP Profile is not the JEDEC memory standard. The stability and compatibility of these memory modules depend on the CPU's capabilities and other installed devices. Due to the memory address limitation on 32-bit Windows® OS, when you install 4GB or more memory on the motherboard, the actual usable memory for the OS can be about 3GB or less. For effective use of memory, we recommend that you do any of the following: - Use a maximum of 3GB system memory if you are using a 32-bit Windows® OS. - Install a 64-bit Windows® OS when you want to install 4GB or more on the motherboard This motherboard does not support DIMMs made up of 512Mb (64MB) chips or less. The default memory operation frequency is dependent on its Serial Presence Detect (SPD), which is the standard way of accessing information from a memory module. Under the default state, some memory modules for overclocking may operate at a lower frequency than the vendor-marked value. To operate at the vendor-marked or at a higher frequency, refer to section 2.4 Ai Tweaker menu for manual memory frequency adjustment.

 For system stability, use a more efficient memory cooling system to support a full memory load (2 DIMMs) or overclocking condition.

#### P8H61-M LE R2.0 Motherboard Qualified Vendors Lists (QVL)

#### DDR3-2400 (O.C.) MHz capability

| Vendors   | Part No.                      | Size          | SS/<br>DS | Chip<br>Brand | Chip NO. | Timing      | Voltage | DIMM soo<br>support (<br>1 DIMM |   |
|-----------|-------------------------------|---------------|-----------|---------------|----------|-------------|---------|---------------------------------|---|
| CORSAIR   | CMGTX8(XMP)                   | 8GB(2GB x 4)  | SS        | -             |          | 10-12-10-27 | 1.65V   | •                               | • |
| G.SKILL   | F3-19200CL11Q-16GBZHD(XMP1.3) | 16GB(4GB x 4) | DS        | -             | -        | 11-11-11-31 | 1.65V   | •                               | • |
| G.SKILL   | F3-19200CL9D-4GBPIS(XMP)      | 4GB(2x 2GB)   | DS        | -             | -        | 9-11-9-28   | 1.65V   | •                               | • |
| GEIL      | GET34GB2400C9DC(XMP)          | 2GB           | DS        | -             | -        | 9-11-9-27   | 1.65V   | •                               | • |
| KINGMAX   | FLLE88F-C8KKAA HAIS(XMP)      | 2GB           | SS        | -             | -        | 10-11-10-30 | 1.8V    | •                               | • |
| Transcend | TX2400KLU-4GK(427652)(XMP)    | 4GB(2 x 2GB)  | SS        | -             | -        | -           | 1.65V   | •                               | • |
| Transcend | TX2400KLU-4GK (381850)(XMP)   | 4GB(2x 2GB)   | SS        | -             |          | 9           | 1.65V   | •                               | • |
| Transcend | TX2400KLU-4GK(374243)(XMP)    | 4GB(2x 2GB)   | DS        | -             | -        | 9           | 1.65V   | •                               | • |
| PATRIOT   | PVV34G2400C9K(XMP)            | 4GB(2x 2GB)   | DS        | -             | -        | 9-11-9-27   | 1.65V   | •                               | • |

#### DDR3-2250 (O.C.) MHz capability

| Ver | ndors  | Part No.                 | Size         | SS/DS | Chip Brand | Chip NO. | Timing | Voltage | DIMM socket suppo<br>(Optional) |         |
|-----|--------|--------------------------|--------------|-------|------------|----------|--------|---------|---------------------------------|---------|
|     |        |                          |              |       |            |          |        |         |                                 | 2 DIMMs |
| KIN | IGSTON | KHX2250C9D3T1K2/4GX(XMP) | 4GB(2 x 2GB) | DS    | -          | -        | -      | 1.65V   | •                               | •       |

#### DDR3-2200 (O.C.) MHz capability

| Vendors | Part No.                | Size         | SS/DS | Chip Brand | Chip NO. | Timing    | Voltage   | DIMM socket supp<br>(Optional) |         |
|---------|-------------------------|--------------|-------|------------|----------|-----------|-----------|--------------------------------|---------|
|         |                         |              |       |            |          |           |           | 1 DIMM                         | 2 DIMMs |
| GEIL    | GET34GB2200C9DC(XMP)    | 2GB          | DS    | -          | -        | 9-10-9-28 | 1.65V     | •                              | •       |
| GEIL    | GET38GB2200C9ADC(XMP)   | 4GB          | DS    | -          | -        | 9-11-9-28 | 1.65V     | •                              | •       |
| KINGMAX | FLKE85F-B8KJA FEIH(XMP) | 4GB(2 x 2GB) | DS    | -          | -        | -         | 1.5V-1.7V | •                              | •       |

#### DDR3-2133 (O.C.) MHz capability

| Vendors  | Part No.                    | Size          | SS/<br>DS | Chip<br>Brand | Chip NO. | Timing     | Voltage    | DIMM soo<br>support (<br>1 DIMM |   |
|----------|-----------------------------|---------------|-----------|---------------|----------|------------|------------|---------------------------------|---|
| A-DATA   | AX3U2133GC2G9B-DG2(XMP)     | 2GB           | SS        | -             | -        | 9-11-9-27  | 1.55~1.75V | •                               | • |
| CORSAIR  | CMT16GX3M4X2133C9(XMP 1.3)  | 16GB(4GB x 4) | DS        | -             | -        | 9-11-10-27 | 1.50V      | •                               | • |
| CORSAIR  | CMT4GX3M2A2133C9(XMP)       | 4GB(2 x 2GB)  | DS        | -             | -        | 9-10-9-24  | 1.65V      | •                               | · |
| CORSAIR  | CMT4GX3M2B2133C9(XMP)       | 4GB(2 x 2GB)  | DS        | -             | -        | 9-10-9-27  | 1.50V      | •                               | • |
| CORSAIR  | CMT8GX3M2B2133C9(XMP)       | 8GB(4GB x 2)  | DS        | -             | -        | 9-11-9-27  | 1.50V      | •                               | • |
| G.SKILL  | F3-17000CL9Q-16GBZH(XMP1.3) | 16GB(4GB x 4) | DS        | -             | -        | 9-11-10-28 | 1.65V      | •                               | • |
| GEIL     | GE34GB2133C9DC(XMP)         | 2GB           | DS        | -             | -        | 9-9-9-28   | 1.65V      | •                               | • |
| GEIL     | GU34GB2133C9DC(XMP)         | 4GB(2 x 2GB)  | DS        | -             | -        | 9-9-9-28   | 1.65V      | •                               | • |
| KINGSTON | KHX2133C9AD3T1K2/4GX(XMP)   | 4GB(2 x 2GB)  | DS        | -             | -        |            | 1.65V      | •                               | • |
| KINGSTON | KHX2133C9AD3X2K2/4GX(XMP)   | 4GB(2 x 2GB)  | DS        | -             | -        | 9-11-9-27  | 1.65V      | •                               | • |
| KINGSTON | KHX2133C9AD3T1K4/8GX(XMP)   | 8GB(4 x 2GB)  | DS        | -             | -        | 9-11-9-27  | 1.65V      | •                               | • |
| KINGSTON | KHX2133C9AD3T1FK4/8GX(XMP)  | 8GB(4x 2GB)   | DS        | -             | -        | -          | 1.65V      |                                 |   |

#### DDR3-2000 (O.C.) MHz capability

| Vendors   | Part No.                  | Size         | SS/<br>DS | Chip<br>Brand | Chip NO.        | Timing   | Voltage |   | cket<br>(Optional)<br>2 DIMMs |
|-----------|---------------------------|--------------|-----------|---------------|-----------------|----------|---------|---|-------------------------------|
| Apacer    | 78.AAGD5.9KD(XMP)         | 6GB(3 x 2GB) | DS        | -             |                 | 9-9-9-27 | 1.65V   | • | •                             |
| CORSAIR   | CMT6GX3M3A2000C8(XMP)     | 6GB(3 x 2GB) | DS        | -             | -               | 8-9-8-24 | 1.65V   | • | •                             |
| G.SKILL   | F3-16000CL9D-4GBFLS(XMP)  | 4GB(2 x 2GB) | DS        | -             |                 | 9-9-9-24 | 1.65V   | • | •                             |
| G.SKILL   | F3-16000CL9D-4GBTD(XMP)   | 4GB(2 x 2GB) | DS        | -             | -               | 9-9-9-27 | 1.65V   | • | •                             |
| G.SKILL   | F3-16000CL6T-6GBPIS(XMP)  | 6GB(3 x 2GB) | DS        | -             |                 | 6-9-6-24 | 1.65V   | • | •                             |
| GEIL      | GUP34GB2000C9DC(XMP)      | 4GB(2 x 2GB) | DS        | -             |                 | 9-9-9-28 | 1.65V   | • | •                             |
| KINGSTON  | KHX2000C9AD3T1K2/4GX(XMP) | 4GB(2 x 2GB) | DS        | -             |                 | -        | 1.65V   | • | •                             |
| KINGSTON  | KHX2000C9AD3W1K2/4GX(XMP) | 4GB(2 x 2GB) | DS        |               | -               | -        | 1.65V   | • | •                             |
| KINGSTON  | KHX2000C9AD3T1K2/4GX(XMP) | 4GB(2 x 2GB) | DS        | -             | -               | 9        | 1.65V   | • | •                             |
| KINGSTON  | KHX2000C9AD3W1K3/6GX(XMP) | 6GB(3 x 2GB) | DS        | -             | -               | -        | 1.65V   | • | •                             |
| KINGSTON  | KHX2000C9AD3T1K3/6GX(XMP) | 6GB(3 x 2GB) | DS        | -             | -               | -        | 1.65V   | • | •                             |
| Transcend | TX2000KLN-8GK(XMP)        | 8GB(2 x 4GB) | DS        | -             | -               | -        | 1.6V    | • | •                             |
| Asint     | SLA302G08-ML2HB(XMP)      | 4GB          | DS        | HYNIX         | H5TQ2G83BFR H9C | -        | -       |   | •                             |

#### DDR3-1866 (O.C.) MHz capability

| Vendors  | Part No.                       | Size          | SS/<br>DS | Chip<br>Brand | Chip NO. | Timing      | Voltage | DIMM so<br>support (<br>1 DIMM |   |
|----------|--------------------------------|---------------|-----------|---------------|----------|-------------|---------|--------------------------------|---|
| CORSAIR  | CMT4GX3M2A1866C9(XMP)          | 4GB(2 x 2GB)  | DS        | -             | -        | 9-9-9-24    | 1.65V   | •                              | • |
| CORSAIR  | CMT6GX3MA1866C9(XMP)           | 6GB(3 x 2GB)  | DS        | -             | -        | 9-9-9-24    | 1.65V   | •                              | • |
| CORSAIR  | CMZ8GX3M2A1866C9(XMP)          | 8GB(2 x 4GB)  | DS        | -             | -        | 9-10-9-27   | 1.50V   | •                              | • |
| G.SKILL  | F3-14900CL9Q-16GBZL(XMP1.3)    | 16GB(4GB x 4) | DS        | -             | -        | 9-10-9-28   | 1.5V    | •                              | • |
| G.SKILL  | F3-14900CL10Q2-64GBZLD(XMP1.3) | 64GB(8GB x 8) | DS        | -             | -        | 10-11-10-30 | 1.5V    | •                              | • |
| G.SKILL  | F3-14900CL9D-8GBXL(XMP)        | 8GB(2 x 4GB)  | DS        | -             | -        | 9-10-9-28   | 1.5V    | •                              | • |
| G.SKILL  | F3-14900CL9Q-8GBXL(XMP)        | 8GB(2GB x 4)  | DS        | -             | -        | 9-9-9-24    | 1.6V    | •                              | • |
| KINGSTON | KHX1866C9D3T1K3/3GX(XMP)       | 3GB(3 x 1GB)  | SS        | -             | -        | -           | 1.65V   | •                              | • |
| KINGSTON | KHX1866C9D3K4/16GX(XMP)        | 16GB(4GB x 4) | DS        | -             | -        | -           | 1.65V   | •                              | • |
| KINGSTON | KHX1866C9D3T1K3/6GX(XMP)       | 6GB(3 x 2GB)  | DS        | -             |          | -           | 1.65V   | •                              | • |

### DDR3-1600 MHz capability

| Vendors      | Part No.                       | Size          | SS/<br>DS | Chip<br>Brand | Chip NO.              | Timing      | Voltage     | DIMM soc<br>support (0<br>1 DIMM | Optional) |
|--------------|--------------------------------|---------------|-----------|---------------|-----------------------|-------------|-------------|----------------------------------|-----------|
| A-DATA       | AM2U16BC2P1                    | 2GB           | SS        | A-DATA        | 3CCD-1509A<br>EL1126T | -           | -           | •                                | •         |
| A-DATA       | AM2U16BC4P2                    | 4GB           | DS        | A-DATA        | 3CCD-1509A<br>EL1126T | -           | -           | •                                | •         |
| A-DATA       | AX3U1600GC4G9-2G(XMP)          | 8GB(2 x 4GB)  | DS        | -             | -                     | 9-9-9-24    | 1.55V-1.75V | •                                | •         |
| A-DATA       | AX3U1600XC4G79-2X(XMP)         | 8GB(2 x 4GB)  | DS        | -             | -                     | 7-9-7-21    | 1.55V-1.75V | •                                | •         |
| CORSAIR      | CMD12GX3M6A1600C8(XMP)         | 12GB(6x2GB)   | DS        | -             | -                     | 8-8-8-24    | 1.65V       | •                                | •         |
| CORSAIR      | CMP4GX3M2A1600C8(XMP)          | 4GB(2 x 2GB)  | DS        | -             | -                     | 8-8-8-24    | 1.65V       | •                                | •         |
| CORSAIR      | CMP4GX3M2A1600C9(XMP)          | 4GB(2 x 2GB)  | DS        | -             | -                     | 9-9-9-24    | 1.65V       | •                                | •         |
|              | CMP4GX3M2C1600C7(XMP)          | 4GB(2 x 2GB)  | DS        | -             | -                     | 7-8-7-20    | 1.65V       | •                                | •         |
|              | CMX4GX3M2A1600C9(XMP)          | 4GB(2 x 2GB)  | DS        | -             | -                     | 9-9-9-24    | 1.65V       | •                                | •         |
|              | TR3X6G1600C8 G(XMP)            | 6GB(3 x 2GB)  | DS        | -             | -                     | 8-8-8-24    | 1.65V       | •                                | •         |
|              | TR3X6G1600C8D G(XMP)           | 6GB(3 x 2GB)  | DS        | -             | -                     | 8-8-8-24    | 1.65V       | •                                | •         |
| CORSAIR      | TR3X6G1600C9 G(XMP)            | 6GB(3 x 2GB)  | DS        | -             | -                     | 9-9-9-24    | 1.65V       | •                                | •         |
| CORSAIR      | CMP8GX3M2A1600C9(XMP)          | 8GB(2 x 4GB)  | DS        | -             | -                     | 9-9-9-24    | 1.65V       | •                                | •         |
|              | CMX8GX3M4A1600C9(XMP)          | 8GB(4 x 2GB)  | DS        | -             | -                     | 9-9-9-24    | 1.65V       | •                                | •         |
| Crucial      | BL25664BN1608.16FF(XMP)        | 6GB(3 x 2GB)  | DS        | -             | -                     | -           | -           | •                                | •         |
| G.SKILL      | F3-12800CL9D-2GBNQ(XMP)        | 2GB(2 x 1GB)  | SS        | -             | -                     | 9-9-9-24    | 1.5V        | •                                | •         |
| G.SKILL      | F3-12800CL7D-4GBRH(XMP)        | 4GB(2 x 2GB)  | SS        | -             | -                     | 7-7-7-24    | 1.6V        | •                                | •         |
| G.SKILL      | F3-12800CL7D-4GBRM(XMP)        | 4GB(2 x 2GB)  | DS        | -             | -                     | 7-8-7-24    | 1.6V        | •                                | •         |
| G.SKILL      | F3-12800CL8D-4GBRM(XMP)        | 4GB(2 x 2GB)  | DS        | -             | -                     | 8-8-8-24    | 1.60V       | •                                | •         |
| G.SKILL      | F3-12800CL9D-4GBRL(XMP)        | 4GB(2 x 2GB)  | DS        | -             | -                     | 9-9-9-24    | 1.5V        | •                                | •         |
| G.SKILL      | F3-12800CL9T-6GBNQ(XMP)        | 6GB(3 x 2GB)  | DS        | -             | -                     | 9-9-9-24    | 1.5V~1.6V   | •                                | •         |
| G.SKILL      | F3-12800CL7D-8GBRH(XMP)        | 8GB(2 x 4GB)  | DS        | -             | -                     | 7-8-7-24    | 1.6V        | •                                | •         |
| G.SKILL      | F3-12800CL8D-8GBECO(XMP)       | 8GB(2 x 4GB)  | DS        |               | -                     | 8-8-8-24    | XMP 1.35V   | •                                | •         |
| G.SKILL      | F3-12800CL9D-8GBRL(XMP)        | 8GB(2 x 4GB)  | DS        |               |                       | 9-9-9-24    | 1.5V        | •                                | •         |
| GEIL         | GET316GB1600C9QC(XMP)          | 16GB(4 x 4GB) | DS        | -             | -                     | 9-9-9-28    | 1.6V        | •                                | •         |
| HYNIX        | HMT351U6CFR8C-PB               | 4GB           | DS        | HYNIX         | H5TQ2G83CFR<br>PBC    | -           | -           | •                                | •         |
| KINGMAX      | FLGD45F-B8MF7 MAEH(XMP)        | 1GB           | SS        | -             | -                     | 7           | -           | •                                |           |
| KINGMAX      | FLGE85F-B8KJ9A FEIS(XMP)       | 2GB           | DS        | -             | -                     | -           | -           | •                                | •         |
| KINGMAX      | FLGE85F-B8MF7 MEEH(XMP)        | 2GB           | DS        | -             | -                     | 7           | -           | •                                |           |
| KINGSTON     | KHX1600C9D3P1K2/4G             | 4GB(2 x 2GB)  | SS        |               | -                     | -           | 1.5V        | •                                | •         |
| KINGSTON     | KHX1600C9D3K3/12GX(XMP)        | 12GB(3x4GB)   | DS        |               |                       | 9-9-9-27    | 1.65V       | •                                | •         |
| KINGSTON     | KHX1600C9D3T1BK3/<br>12GX(XMP) | 12GB(3x4GB)   | DS        | -             | -                     | 9-9-9-27    | 1.65V       | •                                |           |
| KINGSTON     | KHX1600C9D3K4/16GX(XMP)        | 16GB(4GB x 4) | DS        |               | -                     | -           | 1.65V       | •                                | •         |
| KINGSTON     | KHX1600C9AD3/2G                | 2GB           | DS        | -             | -                     | -           | 1.65V       | •                                | •         |
| KINGSTON     | KVR1600D3N11/2G-ES             | 2GB           | DS        | KTC           | D1288JPNDPLD9U        | 11-11-11-28 | 1.35V-1.5V  | •                                |           |
| KINGSTON     | KHX1600C7D3K2/4GX(XMP)         | 4GB(2 x 2GB)  | DS        | -             | -                     |             | 1.65V       | •                                | •         |
| KINGSTON     | KHX1600C8D3K2/4GX(XMP)         | 4GB(2 x 2GB)  | DS        | -             | -                     | 8           | 1.65V       | •                                | •         |
|              | KHX1600C8D3T1K2/<br>4GX(XMP)   | 4GB(2 x 2GB)  | DS        |               |                       | 8           | 1.65V       | •                                | •         |
|              | KHX1600C9D3K2/4GX(XMP)         | 4GB(2 x 2GB)  | DS        |               | -                     | 9           | 1.65V       | •                                | •         |
| KINGSTON     | KHX1600C9D3LK2/4GX(XMP)        | 4GB(2 x 2GB)  | DS        | -             | -                     | 9           | XMP 1.35V   | •                                | •         |
|              | KHX1600C9D3X2K2/<br>4GX(XMP)   | 4GB(2 x 2GB)  | DS        | -             | -                     | 9-9-9-27    | 1.65V       | •                                | •         |
| KINGSTON     | KHX1600C9D3T1K3/<br>6GX(XMP)   | 6GB(3 x 2GB)  | DS        | -             | -                     | -           | 1.65V       | •                                |           |
|              | KHX1600C9D3P1K2/8G             | 8GB(2 x 4GB)  | DS        |               | -                     | -           | 1.5V        | •                                | •         |
| Super Talent | WA160UX6G9                     | 6GB(3 x 2GB)  | DS        |               |                       | 9           |             | •                                | •         |
|              | JM1600KLN-8GK                  | 8GB(4GB x 2)  | DS        | Transcend     | TK483PCW3             |             |             | •                                | •         |
|              | SLZ3128M8-EGJ1D(XMP)           | 2GB           | DS        | Asint         | 3128M8-GJ1D           | 9-9-9-24    | 1.6V        | •                                | •         |
|              | SLA302G08-EGG1C(XMP)           | 4GB           | DS        | Asint         | 302G08-GG1C           | -           | -           | •                                |           |

(continued on the next page)

#### DDR3-1600 MHz capability

| Vendors | Part No.               | Size         | SS/<br>DS | Chip<br>Brand | Chip NO.           | Timing   | Voltage  | DIMM socket<br>support (Optional |         |
|---------|------------------------|--------------|-----------|---------------|--------------------|----------|----------|----------------------------------|---------|
|         |                        |              |           |               |                    |          |          | 1 DIMM                           | 2 DIMMs |
| Asint   | SLA302G08-EGJ1C(XMP)   | 4GB          | DS        | Asint         | 302G08-GJ1C        | -        | -        | •                                | ·       |
| Elixir  | M2P2G64CB8HC9N-DG(XMP) | 2GB          | DS        | -             | -                  | -        | -        | •                                | •       |
| Mushkin | 998659(XMP)            | 6GB(3 x 2GB) | DS        | -             | -                  | 9-9-9-24 | -        | •                                | •       |
| Mushkin | 998659(XMP)            | 6GB(3 x 2GB) | DS        | -             | -                  | 9-9-9-24 | 1.5~1.6V | •                                | •       |
| PATRIOT | PGS34G1600LLKA         | 4GB(2 x 2GB) | DS        | -             |                    | 7-7-7-20 | 1.7V     | •                                |         |
| SanMax  | SMD-4G68HP-16KZ        | 4GB          | DS        | HYNIX         | H5TQ2G83BFR<br>PBC |          | -        | •                                |         |

## DDR3-1333 MHz capability

| Vendors      | Part No.                                     | Size                         | SS/<br>DS | Chip<br>Brand | Chip NO.                 | Timing               | Voltage               | DIMM soc<br>support (0<br>1 DIMM |   |
|--------------|----------------------------------------------|------------------------------|-----------|---------------|--------------------------|----------------------|-----------------------|----------------------------------|---|
| A-Data       | AD31333001GOU                                | 1GB                          | SS        | A-Data        | AD30908C8D-151C<br>E0906 |                      | -                     |                                  |   |
| A-Data       | AD31333G001GOU                               | 3GB(3 x 1GB)                 | SS        | -             | -                        | 8-8-8-24             | 1.65-1.85V            | •                                | • |
| A-Data       | AD31333002GOU                                | 2GB                          | DS        | A-Data        | AD30908C8D-151C<br>E0903 | -                    | -                     | •                                | • |
| A-Data       | AD31333G002GMU                               | 2GB                          | DS        | -             | •                        | 8-8-8-24             | 1.65-1.85V            | •                                | • |
| Apacer       | 78.A1GC6.9L1                                 | 2GB                          | DS        | APACER        | AM5D5808DEWSBG           | -                    | -                     | •                                | • |
| Apacer       | 78.A1GC6.9L1                                 | 2GB                          | DS        | Apacer        | AM5D5808FEQSBG           | 9                    | -                     | •                                | • |
| CORSAIR      | CM3X1024-1333C9DHX                           | 1GB                          | SS        | -             | -                        | 9-9-9-24             | 1.60V                 | •                                | • |
| CORSAIR      | CM3X1024-1333C9                              | 1GB                          | SS        | -             | ·                        | 9-9-9-24             | 1.60V                 | •                                | • |
| CORSAIR      | TR3X3G1333C9 G                               | 3GB(3 x 1GB)                 | SS        | -             | ·                        | 9-9-9-24             | 1.50V                 | •                                | • |
| CORSAIR      | TR3X3G1333C9 G                               | 3GB(3 x 1GB)                 | SS        | -             | -                        | 9-9-9-24             | 1.50V                 | •                                | • |
| CORSAIR      | CM3X1024-1333C9DHX                           | 1GB                          | DS        | Corsair       | -                        | -                    | •                     | •                                | • |
| CORSAIR      | CMD24GX3M6A1333C9(XMP)                       | 24GB(6x4GB)                  | DS        | -             | -                        | 9-9-9-24             | 1.60V                 | •                                | • |
| CORSAIR      | CMX8GX3M4A1333C9                             | 8GB(4 x 2GB)                 | DS        | -             | •                        | 9-9-9-24             | 1.50V                 | •                                | • |
| Crucial      | CT12864BA1339.8FF                            | 1GB                          | SS        | Micron        | 9FF22D9KPT               | 9                    | •                     | •                                | • |
| Crucial      | CT25664BA1339.16FF                           | 2GB                          | DS        | Micron        | 9KF27D9KPT               | 9                    | -                     | •                                | • |
| Crucial      | BL25664BN1337.16FF (XMP)                     | 6GB(3 x 2GB)                 | DS        | -             | •                        | 7-7-7-24             | 1.65V                 | •                                | · |
| ELPIDA       | EBJ10UE8EDF0-DJ-F                            | 1GB                          | SS        | ELPIDA        | J1108EDSE-DJ-F           | -                    | 1.35V(low voltage)    | •                                | • |
| ELPIDA       | EBJ21UE8EDF0-DJ-F                            | 2GB                          | DS        | ELPIDA        | J1108EDSE-DJ-F           | -                    | 1.35V(low<br>voltage) | •                                | • |
| G.SKILL      | F3-10600CL8D-2GBHK(XMP)                      | 1GB                          | SS        | G.SKILL       | -                        | -                    | •                     | •                                | • |
| G.SKILL      | F3-10666CL7T-3GBPK(XMP)                      | 3GB(3 x 1GB)                 | SS        | -             | -                        | 7-7-7-18             | 1.5~1.6V              | •                                | • |
| G.SKILL      | F3-10666CL9T-3GBNQ                           | 3GB(3 x 1GB)                 | SS        | -             | -                        | 9-9-9-24             | 1.5~1.6V              | •                                | • |
| G.SKILL      | F3-10600CL8D-4GBHK(XMP)                      | 4GB(2 x 2GB)                 | DS        | -             | -                        | 8-8-8-21             | 1.5-1.6V              | •                                | • |
| G.SKILL      | F3-10666CL8D-4GBECO(XMP)                     | 4GB(2 x 2GB)                 | DS        | -             | -                        | 8-8-8-24             | XMP 1.35V             | •                                | • |
| G.SKILL      | F3-10666CL7T-6GBPK(XMP)                      | 6GB(3 x 2GB)                 | DS        | -             | -                        | 7-7-7-18             | 1.5~1.6V              | •                                | • |
| G.SKILL      | F3-10666CL7D-8GBRH(XMP)                      | 8GB(2 x 4GB)                 | DS        | -             | -                        | 7-7-7-21             | 1.5V                  | •                                | · |
| G.SKILL      | F3-10666CL9D-8GBRL                           | 8GB(2 x 4GB)                 | DS        | -             |                          | 9-9-9-24             | 1.5V                  |                                  | • |
| GEIL         | GET316GB1333C9QC<br>GV32GB1333C9DC           | 16GB(4x 4GB)                 | DS<br>DS  |               |                          | 9-9-9-24<br>9-9-9-24 | 1.5V<br>1.5V          |                                  |   |
| GEIL<br>GEIL | GG34GB1333C9DC                               | 2GB(2 x 1GB)<br>4GB(2 x 2GB) | DS        | -<br>GEIL     | -<br>GL1L128M88BA12N     | 9-9-9-24             | 1.3V(low<br>voltage)  | •                                | • |
| GEIL         | GV34GB1333C9DC                               | 4GB(2 x 2GB)                 | DS        |               |                          | 9-9-9-24             | 1.5V                  | •                                |   |
| Hynix        | HMT112U6TFR8A-H9                             | 1GB                          | SS        | HYNIX         | H5TC1G83TFRH9A           | -                    | 1.35V(low<br>voltage) | •                                |   |
| HYNIX        | HMT325U6BFR8C-H9                             | 2GB                          | SS        | HYNIX         | H5TQ2G83BFRH9C           |                      | -                     |                                  | • |
| Hynix        | HMT125U6TFR8A-H9                             | 2GB                          | DS        | HYNIX         | H5TC1G83TFRH9A           |                      | 1.35V(low voltage)    | •                                |   |
| HYNIX        | HMT351U6BFR8C-H9                             | 4GB                          | DS        | HYNIX         | H5TQ2G83BFRH9C           | -                    | -                     | •                                |   |
| KINGMAX      | FLFD45F-B8KL9 NAES                           | 1GB                          | SS        | KINGMAX       | KKB8FNWBFGNX-27A         | -                    |                       | •                                | • |
| KINGMAX      | FLFE85F-C8KF9 CAES                           | 2GB                          | SS        | KINGMAX       | KFC8FMFXF-DXX-15A        | -                    | -                     | •                                | • |
| KINGMAX      | FLFE85F-C8KM9 NAES                           | 2GB                          | SS        | KINGMAX       | KFC8FNMXF-BXX-15A        | -                    | -                     | •                                | • |
| KINGMAX      | FLFE85F-B8KL9 NEES                           | 2GB                          | DS        | KINGMAX       | KKB8FNWBFGNX-26A         | -                    | -                     | •                                | • |
| KINGMAX      | FLFF65F-C8KM9 NEES                           | 4GB                          | DS        | KINGMAX       | KFC8FNMXF-BXX-15A        | -                    | -                     | •                                | • |
| Kingston     | KVR1333D3N9/1G                               | 1GB                          | SS        | ELPIDA        | J1108BDBG-DJ-F           | 9                    | 1.5V                  | •                                | • |
| Kingston     | KVR1333D3N9/2G                               | 2GB                          | SS        | HYNIX         | H5TQ2G83AFRH9C           | 9                    |                       | •                                | • |
| Kingston     | KVR1333D3N9/2G(low profile)                  | 2GB                          | DS        | ELPIDA        | J1108BDBG-DJ-F           | 9                    | 1.5V                  | •                                | • |
| Kingston     | KVR1333D3N9/4G                               | 4GB                          | DS        | Hynix         | H5TQ2G83AFR              | -                    | -                     | •                                | • |
| Micron       | MT4JTF12864AZ-1G4D1                          | 1GB                          | SS        | MICBON        | D9LGQ                    | -                    |                       |                                  |   |
| Micron       | MT8JTF12864AZ-1G4F1                          | 1GB                          | SS        | Micron        | 9FF22D9KPT               | 9                    |                       |                                  |   |
| Micron       | MT16JTF25664AZ-1G4F1                         | 2GB                          | DS        | Micron        | 9KF27D9KPT               | 9                    |                       |                                  |   |
| Micron       | MT16JTF25664AZ-1G4F1<br>MT16JTF51264AZ-1G4D1 | 4GB                          | DS        | MICRON        | D9LGK                    | 9                    | -                     |                                  | • |
| IVIICION     | WITTOJTEST204AZ-TG4D1                        | 40D                          | 05        | WIGHUN        | Dardy                    |                      | -                     | ·                                | • |

(continued on the next page)

#### DDR3-1333 MHz capability

| Mandara          | Dest No.            | 0:           | SS/ | Chip    |                            | Timin    | Malla   | DIMM sock<br>(Optional) | et support |
|------------------|---------------------|--------------|-----|---------|----------------------------|----------|---------|-------------------------|------------|
| Vendors          | Part No.            | Size         | DS  | Brand   | Chip NO.                   | Timing   | Voltage | 1 DIMM                  | 2 DIMMs    |
| OCZ              | OCZ3G1333LV3GK      | 3GB(3 x 1GB) | DS  | -       | -                          | 9-9-9-20 | 1.65V   | •                       | •          |
| OCZ              | OCZ3F13334GK        | 4GB(2 x 2GB) | DS  | -       | -                          | 9-9-9-20 | 1.7V    | •                       | •          |
| OCZ              | OCZ3G13334GK        | 4GB(2 x 2GB) | DS  | -       | -                          | 9-9-9-20 | 1.7V    | •                       | •          |
| OCZ              | OCZ3G1333LV4GK      | 4GB(2 x 2GB) | DS  | -       |                            | 9-9-9-20 | 1.65V   | •                       | •          |
| OCZ              | OCZ3P1333LV4GK      | 4GB(2 x 2GB) | DS  | -       | -                          | 7-7-7-20 | 1.65V   | •                       | •          |
| OCZ              | OCZ3X13334GK(XMP)   | 4GB(2 x 2GB) | DS  | -       | -                          | 7-7-7-20 | 1.75V   | •                       | •          |
| OCZ              | OCZ3G1333LV6GK      | 6GB(3 x 2GB) | DS  | -       |                            | 9-9-9-20 | 1.65V   | •                       | •          |
| OCZ              | OCZ3P1333LV6GK      | 6GB(3 x 2GB) | DS  | -       |                            | 7-7-7-20 | 1.65V   | •                       | •          |
| OCZ              | OCZ3X1333LV6GK(XMP) | 6GB(3 x 2GB) | DS  | -       |                            | 8-8-8-20 | 1.60V   | •                       | •          |
| OCZ              | OCZ3G1333LV8GK      | 8GB(2x 4GB)  | DS  |         |                            | 9-9-9-20 | 1.65V   | •                       | •          |
| OCZ              | OCZ3RPR1333C9LV8GK  | 8GB(2x 4GB)  | DS  | -       | -                          | 9-9-9-20 | 1.65V   | •                       | •          |
| PSC              | AL7F8G73D-DG1       | 1GB          | SS  | PSC     | A3P1GF3DGF                 | 8-8-8-24 | 1.5V    | •                       | •          |
| PSC              | AL7F8G73F-DJ2       | 1GB          | SS  | PSC     | A3P1GF3FGF                 | -        | -       | •                       | •          |
| PSC              | AL8F8G73D-DG1       | 2GB          | DS  | PSC     | A3P1GF3DGF                 | 8-8-8-24 | 1.5V    | •                       | •          |
| PSC              | AL8F8G73F-DJ2       | 2GB          | DS  | PSC     | A3P1GF3FGF                 | -        |         | •                       | •          |
| SAMSUNG          | M378B2873FHS-CH9    | 1GB          | SS  | Samsung | K4B1G0846F                 | -        | -       | •                       | •          |
| SAMSUNG          | M378B5673FH0-CH9    | 2GB          | DS  | Samsung | K4B1G0846F                 | -        | -       | •                       | •          |
| SAMSUNG          | M378B5273CH0-CH9    | 4GB          | DS  | Samsung | K4B2G0846C                 |          | -       | •                       | •          |
| Super Talent     | W1333UA1GH          | 1GB          | SS  | HYNIX   | H5TQ1G83TFR                | 9        | -       | •                       | •          |
| Super Talent     | W1333UB2GS          | 2GB          | DS  | Samsung | K4B1G0846F                 | 9        | -       | •                       | •          |
| Super Talent     | W1333UB4GS          | 4GB          | DS  | Samsung | K4B2G0846C                 |          | -       | •                       |            |
| Super Talent     | W1333UX6GM          | 6GB(3x 2GB)  | DS  | Micron  | 0BF27D9KPT                 | 9-9-9-24 | 1.5V    | •                       | •          |
| Elixir           | M2F2G64CB88B7N-CG   | 2GB          | DS  | Elixir  | N2CB2G808N-CG              | -        | -       | •                       | •          |
| Elixir           | M2Y2G64CB8HA9N-CG   | 2GB          | DS  |         |                            | 7-7-7-20 |         | •                       | •          |
| Elixir           | M2Y2G64CB8HC9N-CG   | 2GB          | DS  | Elixir  |                            | -        |         | •                       | •          |
| Elixir           | M2F4G64CB8HB5N-CG   | 4GB          | DS  | Elixir  | N2CB2G808N-CG              |          | -       | •                       | •          |
| KINGSHARE        | KSRPCD313332G       | 2GB          | DS  | PATRIOT | PM128M8D385-15             |          |         | •                       | •          |
| Kingtiger        | 2GB DIMM PC3-10666  | 2GB          | DS  | Samsung | SEC 904 HCH9<br>K4B1G0846D | -        | -       | •                       | •          |
| Kingtiger        | KTG2G1333PG3        | 2GB          | DS  | -       | -                          | -        | -       | •                       | •          |
| PATRIOT          | PSD31G13332H        | 1GB          | DS  |         |                            | 9        | -       | •                       |            |
| PATRIOT          | PSD31G13332         | 1GB          | DS  | Patriot | PM64M8D38U-15              | -        | -       | •                       | •          |
| PATRIOT          | PSD32G13332H        | 2GB          | DS  |         | -                          |          | -       | •                       | •          |
| RAMAXEL          | RMR1870ED48E8F-1333 | 2GB          | DS  | ELPIDA  | J1108BDBG-DJ-F             | -        | -       | •                       | •          |
| SILICON<br>POWER | SP001GBLTU133S01    | 1GB          | SS  | NANYA   | NT5CB128M8AN-CG            | 9        | -       | •                       | •          |
| SILICON<br>POWER | SP001GBLTU133S02    | 1GB          | SS  | elixir  | N2CB1680AN-C6              | 9        | -       | •                       | •          |
| SILICON<br>POWER | SP002GBLTU133S02    | 2GB          | DS  | elixir  | N2CB1680AN-C6              | 9        | -       | •                       | •          |
| TAKEMS           | TMS1GB364D081-107EY | 1GB          | SS  | -       | -                          | 7-7-7-20 | 1.5V    | •                       | •          |
| TAKEMS           | TMS1GB364D081-138EY | 1GB          | SS  | -       | -                          | 8-8-8-24 | 1.5V    | •                       | •          |
| TAKEMS           | TMS2GB364D081-107EY | 2GB          | DS  | -       | -                          | 7-7-7-20 | 1.5V    | •                       | •          |
| TAKEMS           | TMS2GB364D081-138EY | 2GB          | DS  | -       | -                          | 8-8-8-24 | 1.5V    | •                       | •          |
| TAKEMS           | TMS2GB364D082-138EW | 2GB          | DS  | -       | -                          | 8-8-8-24 | 1.5V    | •                       | •          |
| UMAX             | E41302GP0-73BDB     | 2GB          | DS  | UMAX    | U2S24D30TP-13              | -        | -       | •                       | •          |
| WINTEC           | 3WVS31333-2G-CNR    | 2GB          | DS  | AMPO    | AM3420803-13H              |          |         |                         |            |
|                  |                     |              |     |         |                            |          |         |                         |            |

#### DDR3-1066 MHz capability

| Vendors   | Part No.             | Size         | SS/<br>DS | Chip Brand | Chip NO.        | Timing   | Voltage               | DIMM soc<br>support (<br>1 DIMM |   |
|-----------|----------------------|--------------|-----------|------------|-----------------|----------|-----------------------|---------------------------------|---|
| Crucial   | CT12864BA1067.8FF    | 1GB          | SS        | Micron     | 9GF22D9KPT      | 7        | -                     | •                               | • |
| Crucial   | CT25664BA1067.16FF   | 2GB          | DS        | Micron     | 9HF22D9KPT      | 7        | -                     | •                               | • |
| ELPIDA    | EBJ10UE8EDF0-AE-F    | 1GB          | SS        | ELPIDA     | J1108EDSE-DJ-F  | -        | 1.35V(low<br>voltage) | •                               | • |
| ELPIDA    | EBJ11UD8BAFA-AE-E    | 1GB          | DS        | Elpida     | J5308BASE-AC-E  | -        | -                     | •                               | • |
| ELPIDA    | EBJ21UE8EDF0-AE-F    | 2GB          | DS        | ELPIDA     | J1108EDSE-DJ-F  | -        | 1.35V(low voltage)    | •                               | • |
| KINGSTON  | KVR1066D3N7/1G       | 1GB          | SS        | KTC        | D1288JPNDPLD9U  | 7        | 1.5V                  | •                               | • |
| KINGSTON  | KVR1066D3N7/2G       | 2GB          | DS        | ELPIDA     | J1108BDSE-DJ-F  | 7        | 1.5V                  | •                               | • |
| KINGSTON  | KVR1066D3N7/4G       | 4GB          | DS        | Hynix      | H5TQ2G83AFR     | 7        | 1.5V                  | •                               | • |
| Micron    | MT8JTF12864AZ-1G1F1  | 1GB          | SS        | Micron     | 9GF22D9KPT      | 7        | -                     | •                               | • |
| Micron    | MT16JTF25664AZ-1G1F1 | 2GB          | DS        | Micron     | 9HF22D9KPT      | 7        | -                     | •                               | • |
| OCZ       | OCZ3G1066LV4GK       | 4GB(2 x 2GB) | DS        | Micron     | 9BF27D9KPV      | 7-7-7-20 | 1.65V                 | •                               | • |
| Elixir    | M2Y2G64CB8HC5N-BE    | 2GB          | DS        | Elixir     | N2CB1G80CN-BE   | -        | -                     | •                               | • |
| Elixir    | M2Y2G64CBHA9N-BE     | 2GB          | DS        | -          | -               | 7-7-7-20 | -                     | •                               | • |
| Elixir    | M2Y2G64CBHC9N-BE     | 2GB          | DS        | Elixir     | -               | -        | -                     | •                               | • |
| Kingtiger | 2GB DIMM PC3-8500    | 2GB          | DS        | Hynix      | H5TQ1G83AFP G7C | -        |                       | •                               | • |

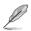

- SS: Single-sided / DS: Double-sided
- DIMM support:
  - 1 DIMM: Supports one module inserted into either slot as single-channel memory configuration.
  - 2 DIMMs: Supports one pair of modules inserted into both the blue slots as one pair of dual-channel memory configuration.
- DDR3 1600 MHz and higher memory frequency is supported by Intel<sup>®</sup> 3rd generation processors.
- Due to the CPU behavior, DDR3 2133/1866 memory module will run at DDR3 2000/1800 MHz frequency.
- · Visit the ASUS website at www.asus.com for the latest QVL.

## 1.5.3 Installing a DIMM

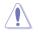

Unplug the power supply before adding or removing DIMMs or other system components. Failure to do so can cause severe damage to both the motherboard and the components.

- Press the retaining clips outward to unlock a DIMM socket.
- Align a DIMM on the socket such that the notch on the DIMM matches the DIMM slot key on the socket.

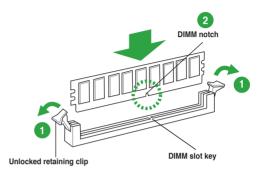

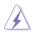

A DIMM is keyed with a notch so that it fits in only one direction. DO NOT force a DIMM into a socket in the wrong direction to avoid damaging the DIMM.

 Firmly insert the DIMM into the socket until the retaining clips snap back in place and the DIMM is properly seated.

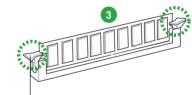

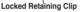

## 1.5.4 Removing a DIMM

To remove a DIMM:

1. Simultaneously press the retaining clips outward to unlock the DIMM.

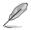

Support the DIMM lightly with your fingers when pressing the retaining clips. The DIMM might get damaged when it flips out with extra force.

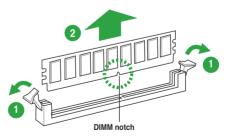

2. Remove the DIMM from the socket.

# 1.6 Expansion slots

In the future, you may need to install expansion cards. The following sub-sections describe the slots and the expansion cards that they support.

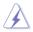

Unplug the power cord before adding or removing expansion cards. Failure to do so may cause you physical injury and damage motherboard components.

## 1.6.1 Installing an expansion card

To install an expansion card:

- 1. Before installing the expansion card, read the documentation that came with it and make the necessary hardware settings for the card.
- 2. Remove the system unit cover (if your motherboard is already installed in a chassis).
- Remove the bracket opposite the slot that you intend to use. Keep the screw for later use.
- Align the card connector with the slot and press firmly until the card is completely seated on the slot.
- 5. Secure the card to the chassis with the screw you removed earlier.
- 6. Replace the system cover.

### 1.6.2 Configuring an expansion card

After installing the expansion card, configure it by adjusting the software settings.

- 1. Turn on the system and change the necessary BIOS settings, if any. See Chapter 2 for information on BIOS setup.
- 2. Assign an IRQ to the card.
- 3. Install the software drivers for the expansion card.

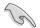

When using PCI cards on shared slots, ensure that the drivers support "Share IRQ" or that the cards do not need IRQ assignments. Otherwise, conflicts will arise between the two PCI groups, making the system unstable and the card inoperable.

# 1.6.3 PCI slot

The PCI slot supports cards such as a LAN card, SCSI card, USB card, and other cards that comply with PCI specifications.

## 1.6.4 PCI Express x1 slot

This motherboard supports PCI Express 2.0 x1 network cards, SCSI cards, and other cards that comply with the PCI Express specifications.

## 1.6.5 PCI Express x16 slot

This motherboard has a PCI Express 3.0/2.0 x16 slot (at 16x mode) that supports PCI Express 2.0 x16 graphic cards complying with the PCI Express specifications.

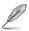

Intel<sup>®</sup> 3rd generation Core<sup>™</sup> processors support PCIe 3.0.

# 1.7 Jumpers

#### Clear RTC RAM (3-pin CLRTC)

This jumper allows you to clear the Real Time Clock (RTC) RAM in CMOS. You can clear the CMOS memory of date, time, and system setup parameters by erasing the CMOS RTC RAM data. The onboard button cell battery powers the RAM data in CMOS, which include system setup information such as system passwords.

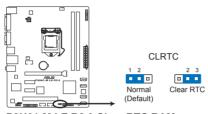

P8H61-M LE R2.0 Clear RTC RAM

To erase the RTC RAM:

- 1. Turn OFF the computer and unplug the power cord.
- 2. Move the jumper cap from pins 1-2 (default) to pins 2-3. Keep the cap on pins 2-3 for about 5-10 seconds, then move the cap back to pins 1-2.
- 3. Plug the power cord and turn ON the computer.
- 4. Hold down the **<Del>** key during the boot process and enter BIOS setup to reenter data.

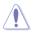

Except when clearing the RTC RAM, never remove the cap on CLRTC jumper default position. Removing the cap will cause system boot failure!

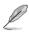

- If the steps above do not help, remove the onboard battery and move the jumper again to clear the CMOS RTC RAM data. After clearing the CMOS, reinstall the battery.
- You do not need to clear the RTC when the system hangs due to overclocking. For system failure due to overclocking, use the CPU Parameter Recall (C.P.R.) feature. Shut down and reboot the system, then the BIOS automatically resets parameter settings to default values.

## 1.8 Connectors

## 1.8.1 Rear panel connectors

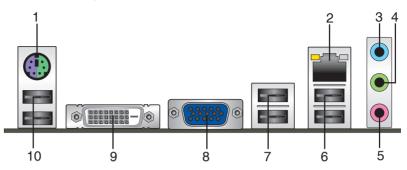

- 1. **PS/2 Keyboard / Mouse Combo port.** This port is for a PS/2 keyboard or PS/2 mouse.
- 2. LAN (RJ-45) port. This port allows Gigabit connection to a Local Area Network (LAN) through a network hub. Refer to the table below for the LAN port LED indications.

#### LAN port LED indications

| Activity/Link | LED           | Speed I | LED                | Activity Link<br>LED | Speed<br>LED |
|---------------|---------------|---------|--------------------|----------------------|--------------|
| Status        | Description   | Status  | Description        |                      |              |
| OFF           | No link       | OFF     | 10Mbps connection  |                      | ч.           |
| ORANGE        | Linked        | ORANGE  | 100Mbps connection |                      |              |
| BLINKING      | Data activity | GREEN   | 1Gbps connection   | LAN p                | ort          |

- 3. Line In port (light blue). This port connects to the tape, CD, DVD player, or other audio sources.
- 4. Line Out port (lime). This port connects to a headphone or a speaker. In the 4, 6, and 8-channel configurations, the function of this port becomes Front Speaker Out.
- 5. Microphone port (pink). This port connects to a microphone.

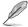

Refer to the audio configuration table below for the function of the audio ports in 2, 4, 6, or 8-channel configuration.

#### Audio 2, 4, 6, or 8-channel configuration

| Port                    | Headset<br>2-channel | 4-channel         | 6-channel         | 8-channel         |
|-------------------------|----------------------|-------------------|-------------------|-------------------|
| Light Blue (Rear panel) | Line In              | Rear Speaker Out  | Rear Speaker Out  | Rear Speaker Out  |
| Lime (Rear panel)       | Line Out             | Front Speaker Out | Front Speaker Out | Front Speaker Out |
| Pink (Rear panel)       | Mic In               | Mic In            | Bass/Center       | Bass/Center       |
| Lime (Front panel)      | -                    | -                 | -                 | Side Speaker Out  |

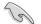

To configure an 8-channel audio output:

Use a chassis with HD audio module in the front panel to support an 8-channel audio output.

- USB 2.0 ports 1 and 2. These two 4-pin Universal Serial Bus (USB) ports are for USB 2.0/1.1 devices.
- USB 2.0 ports 3 and 4. These two 4-pin Universal Serial Bus (USB) ports are for USB 2.0/1.1 devices.
- 8. Video Graphics Adapter (VGA) port. This 15-pin port is for a VGA monitor or other VGA-compatible devices.
- DVI-D port. This port is for any DVI-D compatible device. DVI-D can't be converted to output RGB Signal to CRT and isn't compatible with DVI-I.
- 10. USB 2.0 ports 5 and 6. These two 4-pin Universal Serial Bus (USB) ports are for USB 2.0/1.1 devices.

### 1.8.2 Internal connectors

#### 1. Front panel audio connector (10-1 pin AAFP)

This connector is for a chassis-mounted front panel audio I/O module that supports either HD Audio or legacy AC`97 audio standard. Connect one end of the front panel audio I/O module cable to this connector.

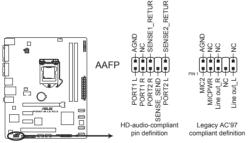

P8H61-M LE R2.0 Front panel audio connector

- We recommend that you connect a high-definition front panel audio module to this connector to avail of the motherboard's high-definition audio capability.
- If you want to connect a high-definition front panel audio module to this connector, set the Front Panel Type item in the BIOS setup to [HD]. If you want to connect an AC'97 front panel audio module to this connector, set the item to [AC97]. By default, this connector is set to [HD]. See section 2.5.6 Onboard Devices Configuration for details.

#### 2. ATX power connectors (24-pin EATXPWR, 4-pin ATX12V)

These connectors are for ATX power supply plugs. The power supply plugs are designed to fit these connectors in only one orientation. Find the proper orientation and push down firmly until the connectors completely fit.

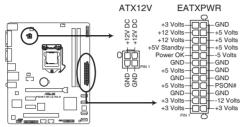

P8H61-M LE R2.0 ATX power connectors

- For a fully configured system, we recommend that you use a power supply unit (PSU) that complies with ATX 12 V Specification 2.0 (or later version) and provides a minimum power of 350 W.
- DO NOT forget to connect the 4-pin ATX +12V power plug. Otherwise, the system will not boot up.
- We recommend that you use a PSU with higher power output when configuring a system with more power-consuming devices. The system may become unstable or may not boot up if the power is inadequate.
- If you are uncertain about the minimum power supply requirement for your system, refer to the Recommended Power Supply Wattage Calculator at <a href="http://support.asus.com/PowerSupplyCalculator/PSCalculator.aspx?SLanguage=en-us">http://support.asus.com/PowerSupplyCalculator/PSCalculator.aspx?SLanguage=en-us</a> for details.

#### 3. Serial port connector (10-1 pin COM1)

This connector is for a serial (COM) port. Connect the serial port module cable to this connector, then install the module to a slot opening at the back of the system chassis.

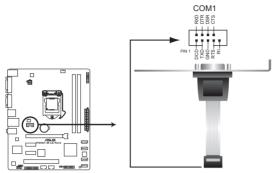

P8H61-M LE R2.0 Serial port (COM1) connector

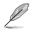

The COM module is purchased separately.

#### 4. CPU and chassis fan connectors (4-pin CPU\_FAN, 3-pin CHA\_FAN)

Connect the fan cables to the fan connectors on the motherboard, ensuring that the black wire of each cable matches the ground pin of the connector.

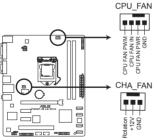

#### P8H61-M LE R2.0 Fan connectors

Do not forget to connect the fan cables to the fan connectors. Insufficient air flow inside the system may damage the motherboard components. These are not jumpers! Do not place jumper caps on the fan connectors!

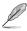

- The CPU\_FAN connector supports a CPU fan of maximum 2A (24 W) fan power.
- Only the 4-pin CPU fan supports ASUS FanXpert feature.

#### 5. Digital audio connector (4-1 pin SPDIF\_OUT)

This connector is for an additional Sony/Philips Digital Interface (S/PDIF) port. Connect the S/PDIF Out module cable to this connector, then install the module to a slot opening at the back of the system chassis.

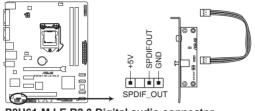

P8H61-M LE R2.0 Digital audio connector

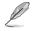

The S/PDIF module is purchased separately.

#### 6. LPT connector (26-1 pin LPT)

The LPT (Line Printing Terminal) connector supports devices such as a printer. LPT is standardized as IEEE 1284, which is the parallel port interface on IBM PC-compatible computers.

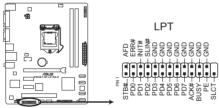

P8H61-M LE R2.0 Parallel Port Connector

#### 7. Intel® H61 Serial ATA 3.0Gb/s connectors (7-pin SATA3G\_1~4)

These connectors connect to Serial ATA 3.0 Gb/s hard disk drives and optical drives via Serial ATA 3.0 Gb/s signal cables.

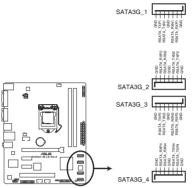

P8H61-M LE R2.0 SATA 3.0Gb/s connectors

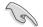

- You must install Windows<sup>®</sup> XP Service Pack 3 or later version before using Serial ATA hard disk drives.
- Due to H61 Chipset limitation, AHCI Mode only works on Windows<sup>®</sup> Vista/Windows<sup>®</sup> 7. Please use IDE Mode on Windows<sup>®</sup> XP.
- [IDE] is the default SATA type Using Windows<sup>®</sup> XP, there is no need to change the SATA type.
- To configure the default SATA type in BIOS, click Advanced Mode > Advanced tab > SATA Configuration > SATA Mode Selection.
- When using hot-plug and NCQ, set the SATA Mode Selection item in the BIOS to [AHCI]. See section 2.5.3 SATA Configuration for details.

#### 8. USB connectors (10-1 pin USB78, USB910)

These connectors are for USB 2.0 ports. Connect the USB module cable to any of these connectors, then install the module to a slot opening at the back of the system chassis. These USB connectors comply with USB 2.0 specification that supports up to 480 Mbps connection speed.

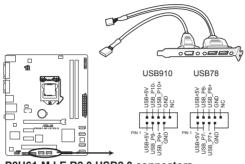

P8H61-M LE R2.0 USB2.0 connectors

Never connect a 1394 cable to the USB connectors. Doing so will damage the motherboard!

The USB module cable is purchased separately.

#### 9. TPM connector (20-1 pin TPM) [Optional]

This connector supports a Trusted Platform Module (TPM) system, which securely store keys, digital certificates, passwords and data. A TPM system also helps enhance network security, protect digital identities, and ensures platform integrity.

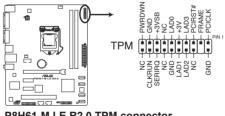

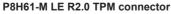

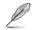

TPM module is purchased separately.

#### 10. System panel connector (20-8 pin PANEL)

This connector supports several chassis-mounted functions.

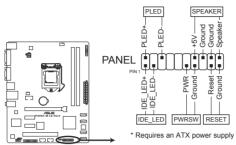

P8H61-M LE R2.0 System panel connector

#### System power LED (2-pin PLED)

This 2-pin connector is for the system power LED. Connect the chassis power LED cable to this connector. The system power LED lights up when you turn on the system power, and blinks when the system is in sleep mode.

#### Hard disk drive activity LED (2-pin IDE\_LED)

This 2-pin connector is for the HDD Activity LED. Connect the HDD Activity LED cable to this connector. The IDE LED lights up or flashes when data is read from or written to the HDD.

#### System warning speaker (4-pin SPEAKER)

This 4-pin connector is for the chassis-mounted system warning speaker. The speaker allows you to hear system beeps and warnings.

#### ATX power button/soft-off button (2-pin PWRSW)

This 2-pin connector is for the system power button.

#### Reset button (2-pin RESET)

This 2-pin connector is for the chassis-mounted reset button for system reboot without turning off the system power.

## 1.9 Software support

## 1.9.1 Installing an operating system

This motherboard supports Windows® XP / Vista / 7 Operating Systems (OS). Always install the latest OS version and corresponding updates to maximize the features of your hardware.

Motherboard settings and hardware options vary. Refer to your OS documentation for detailed information.

 Ensure that you install Windows<sup>®</sup> XP Service Pack 3 or later versions / Windows<sup>®</sup> Vista Service Pack 1 or later versions before installing the drivers for better compatibility and system stability.

## 1.9.2 Support DVD information

The Support DVD that comes with the motherboard package contains the drivers, software applications, and utilities that you can install to avail all motherboard features.

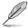

The contents of the Support DVD are subject to change at any time without notice. Visit the ASUS website at www.asus.com for updates.

## To run the Support DVD

Place the Support DVD into the optical drive. If Autorun is enabled in your computer, the DVD automatically displays the Specials screen which contains the unique features of ASUS motherboard. Click Drivers, Utilities, Make Disk, Manual, and Contact tabs to display their respective menus.

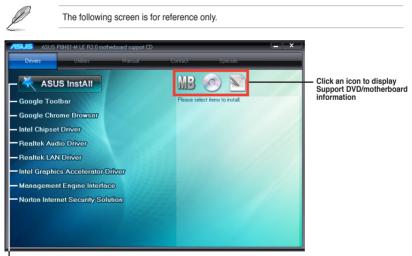

Click an item to install

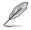

If Autorun is NOT enabled in your computer, browse the contents of the Support DVD to locate the file ASSETUP.EXE from the BIN folder. Double-click the ASSETUP.EXE to run the DVD.

| <br> |
|------|
|      |
|      |
|      |
|      |
|      |
|      |
| <br> |
|      |
|      |
|      |
|      |
|      |
|      |
|      |
|      |
|      |
|      |
|      |
|      |
|      |
|      |
|      |
|      |
|      |
|      |
|      |
|      |
|      |
|      |
|      |
|      |
|      |
|      |
|      |
|      |
|      |
|      |
|      |
|      |
|      |

# **BIOS** information

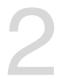

## 2.1 Managing and updating your BIOS

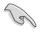

Save a copy of the original motherboard BIOS file to a USB flash disk in case you need to restore the BIOS in the future. Copy the original motherboard BIOS using the ASUS Update utility.

## 2.1.1 ASUS Update utility

The ASUS Update is a utility that allows you to manage, save, and update the motherboard BIOS in Windows® environment.

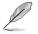

- ASUS Update requires an Internet connection either through a network or an Internet Service Provider (ISP).
- This utility is available in the support DVD that comes with the motherboard package.

#### Installing ASUS Update

#### To install ASUS Update:

- 1. Place the support DVD in the optical drive. The Specials menu appears.
- 2. Click the Utilities tab, then click Al Suite II.
- 3. Follow the onscreen instructions to complete the installation.

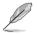

Quit all Windows® applications before you update the BIOS using this utility.

### Updating the BIOS

#### To update the BIOS:

- 1. From the Windows® desktop, click Start > Programs > ASUS > AI Suite II > AI Suite II × AI Suite II xXXXXX to launch the AI Suite II utility. The AI Suite II Quick Bar appears.
- Click Update button from the Quick Bar, and then click ASUS Update from the popup menu. The ASUS Update main screen appears. From the list, select either of the following methods:

#### Updating from the Internet

- a. Select Update BIOS from the Internet, then click Next.
- b. Select the ASUS FTP site nearest you to avoid network traffic, then click Next.
- c. From the FTP site, select the BIOS version that you wish to download then click Next.

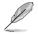

The ASUS Update utility is capable of updating itself through the Internet. Always update the utility to avail all its features.

#### Updating from a BIOS file

- a. Select Update BIOS from file, then click Next.
- b. Locate the BIOS file from the Open window, then click Open.
- 3. Follow the onscreen instructions to complete the updating process.

## 2.1.2 ASUS EZ Flash 2

The ASUS EZ Flash 2 feature allows you to update the BIOS without using an OS-based utility.

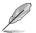

Before you start using this utility, download the latest BIOS file from the ASUS website at www.asus.com.

#### To update the BIOS using EZ Flash 2:

- 1. Insert the USB flash disk that contains the latest BIOS file to the USB port.
- Enter the Advanced Mode of the BIOS setup program. Go to the Tool menu to select ASUS EZ Flash 2 Utility and press <Enter> to enable it.
- 3. Press <Tab> to switch to the Drive field.
- Press the Up/Down arrow keys to find the USB flash disk that contains the latest BIOS, and then press <Enter>.
- 5. Press <Tab> to switch to the Folder Info field.
- Press the Up/Down arrow keys to find the BIOS file, and then press <Enter> to perform the BIOS update process. Reboot the system when the update process is done.

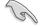

- This function supports USB flash disks with FAT 32/16 format and single partition only.
- DO NOT shut down or reset the system while updating the BIOS to prevent system boot failure!

## 2.1.3 ASUS CrashFree BIOS 3 utility

The ASUS CrashFree BIOS 3 is an auto recovery tool that allows you to restore the BIOS file when it fails or gets corrupted during the updating process. You can restore a corrupted BIOS file using the motherboard support DVD or a USB flash drive that contains the updated BIOS file.

- Before using this utility, rename the BIOS file in the removable device into **P8H61MLR.CAP**.
- The BIOS file in the support DVD may not be the latest version. Download the latest BIOS file from the ASUS website at <u>www.asus.com</u>.

#### **Recovering the BIOS**

#### To recover the BIOS:

- 1. Turn on the system.
- 2. Insert the support DVD to the optical drive or the USB flash drive that contains the BIOS file to the USB port.
- 3. The utility automatically checks the devices for the BIOS file. When found, the utility reads the BIOS file and enters ASUS EZ Flash 2 utility automatically.
- The system requires you to enter BIOS Setup to recover BIOS setting. To ensure system compatibility and stability, we recommend that you press <F5> to load default BIOS values.

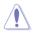

DO NOT shut down or reset the system while updating the BIOS! Doing so can cause system boot failure!

## 2.1.4 ASUS BIOS Updater

The ASUS BIOS Updater allows you to update BIOS in DOS environment. This utility also allows you to copy the current BIOS file that you can use as a backup when the BIOS fails or gets corrupted during the updating process.

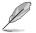

The succeeding utility screens are for reference only. The actual utility screen displays may not be same as shown.

### Before updating BIOS

- 1. Prepare the motherboard support DVD and a USB flash drive in FAT32/16 format and single partition.
- Download the latest BIOS file and BIOS Updater from the ASUS website at <u>http://support.asus.com</u> and save them on the USB flash drive.

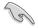

NTFS is not supported under DOS environment. Do not save the BIOS file and BIOS Updater to a hard disk drive or USB flash drive in NTFS format.

3. Turn off the computer and disconnect all SATA hard disk drives (optional).

#### Booting the system in DOS environment

- 1. Insert the USB flash drive with the latest BIOS file and BIOS Updater to the USB port.
- Boot your computer. When the ASUS Logo appears, press <F8> to show the BIOS Boot Device Select Menu. Insert the support DVD into the optical drive and select the optical drive as the boot device.

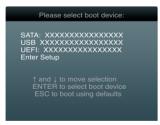

- When the Make Disk menu appears, select the FreeDOS command prompt item by pressing the item number.
- At the FreeDOS prompt, type d: and press <Enter> to switch the disk from Drive C (optical drive) to Drive D (USB flash drive).

```
Welcome to FreeDOS (http://www.freedos.org)!
C:\>d:
D:\>
```

### Updating the BIOS file

To update the BIOS file using BIOS Updater:

1. At the FreeDOS prompt, type bupdater /pc /g and press <Enter>.

```
D:\>bupdater /pc /g
```

2. The BIOS Updater screen appears as below.

| BOARD: 1<br>VER: 03 | rent ROM Update ROM<br>P8H61-M LE R2.0<br>06<br>5/16/2012 DATE: Unknown<br>DATE: Unknown |
|---------------------|------------------------------------------------------------------------------------------|
| A:                  | P8H61MLE.CAP 4194304 2012-05-16 16:30:48                                                 |
| - Note              | -<br>Select or Load [Tab] Switch [V] Drive Info                                          |

 Press <Tab> to switch between screen fields and use the <Up/Down/Home/End> keys to select the BIOS file and press <Enter>. BIOS Updater checks the selected BIOS file and prompts you to confirm BIOS update.

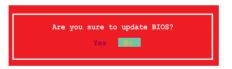

4. Select Yes and press <Enter>. When BIOS update is done, press <ESC> to exit BIOS Updater. Restart your computer.

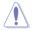

DO NOT shut down or reset the system while updating the BIOS to prevent system boot failure!

- (z)
- For BIOS Updater version 1.30 or later, the utility automatically exits to the DOS prompt after updating BIOS.
- Ensure to load the BIOS default settings to ensure system compatibility and stability. Select the Load Optimized Defaults item under the Exit menu. Refer to section 2.9 Exit menu for details.
- Ensure to connect all SATA hard disk drives after updating the BIOS file if you have disconnected them.

## 2.2 BIOS setup program

Use the BIOS Setup program to update the BIOS or configure its parameters. The BIOS screens include navigation keys and brief online help to guide you in using the BIOS Setup program.

### **Entering BIOS Setup at startup**

#### To enter BIOS Setup at startup:

 Press <Delete> during the Power-On Self Test (POST). If you do not press <Delete>, POST continues with its routines.

### **Entering BIOS Setup after POST**

#### To enter BIOS Setup after POST:

- Press <Ctrl>+<Alt>+<Del> simultaneously.
- · Press the reset button on the system chassis.
- Press the power button to turn the system off then back on. Do this option only if you
  failed to enter BIOS Setup using the first two options.

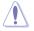

Using the power button, reset button, or the <Ctrl>+<Alb+<Del> keys to force reset from a running operating system can cause damage to your data or system. We recommend to always shut down the system properly from the operating system.

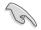

- The BIOS setup screens shown in this section are for reference purposes only, and may not exactly match what you see on your screen.
- Visit the ASUS website at <u>www.asus.com</u> to download the latest BIOS file for this motherboard.
- Ensure that a USB mouse is connected to your motherboard if you want to use the mouse to control the BIOS setup program.
- If the system becomes unstable after changing any BIOS setting, load the default settings to ensure system compatibility and stability. Select the Load Optimized Defaults item under the Exit menu. See section 2.9 Exit Menu for details.
- If the system fails to boot after changing any BIOS setting, try to clear the CMOS and reset the motherboard to the default value. See section 1.7 Jumpers for information on how to erase the RTC RAM.

## **BIOS menu screen**

The BIOS setup program can be used under two modes: **EZ Mode** and **Advanced Mode**. You can change modes from the **Exit** menu or from the Exit/Advanced Mode button in the EZ Mode/Advanced Mode screen.

#### EZ Mode

By default, the EZ Mode screen appears when you enter the BIOS setup program. The EZ Mode provides you an overview of the basic system information, and allows you to select the display language, system performance mode and boot device priority. To access the Advanced Mode, click Exit/Advanced Mode, then select Advanced Mode.

The default screen for entering the BIOS setup program can be changed. Refer to the Setup Mode item in section 2.7 Boot menu for details. Selects the display language of the Clicks to display all fan BIOS setup program speeds if available Exits the BIOS setup program without saving Displays the CPU/motherboard temperature. CPU/5V/3.3V/12V voltage output. the changes, saves the changes and resets CPU/chassis fan speed the system, or enters the Advanced Mode Exit/Advanced Mode UEFI BIOS Utility - EZ Mode P8H61-M LE R2.0 Build Date : 05/16/2012 BIOS Version : 0306 CPU Type : Intel(R) Core(TM) i5-2500 CPU 0 @ 3.30GHz Speed : 3100 MHz Total Memory : 1024 MB (DDR3 1333MHz) Friday [10/08/2010] Temperature 🔄 Fan Speed CPU\_FAN CPL 0°E/+45.0° CPU 5V CHA FAN 3.3V 12V 2°E/+40.0°C 3 3441 System Performance Ouiet Performance Energy Saving Norma U Boot Priority e the mouse to drag or keyboard to navigate Advanced Mode (F7 Boot Menu(F8) Default(E5) Selects the Displays the Power Saving mode boot device Advanced mode Loads optimized default priority functions Normal mode ASUS Optimal mode Displays the system properties Selects the Selects the boot device priority Advanced mode of the selected mode on the right hand side functions The boot device options vary depending on the devices you installed to the system.

The **Boot Menu(F8)** button is available only when the boot device is installed to the system.

### **Advanced Mode**

The Advanced Mode provides advanced options for experienced end-users to configure the BIOS settings. The figure below shows an example of the **Advanced Mode**. Refer to the following sections for the detailed configurations.

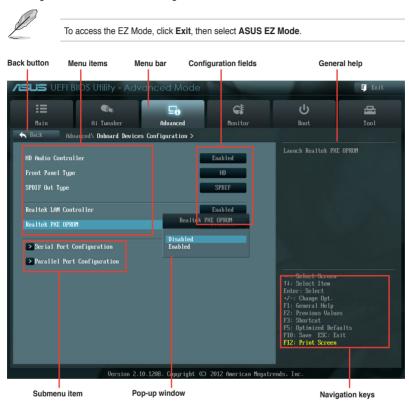

### Menu bar

The menu bar on top of the screen has the following main items:

| Main       | For changing the basic system configuration                           |
|------------|-----------------------------------------------------------------------|
| Ai Tweaker | For changing the overclocking settings                                |
| Advanced   | For changing the advanced system settings                             |
| Monitor    | For displaying the system temperature, power status, and changing the |
| Boot       | For changing the system boot configuration                            |
| Tool       | For configuring options for special functions                         |
| Exit       | For selecting the exit options and loading default settings           |

#### Menu items

The highlighted item on the menu bar displays the specific items for that menu. For example, selecting **Main** shows the Main menu items.

The other items (Ai Tweaker, Advanced, Monitor, Boot, Tool, and Exit) on the menu bar have their respective menu items.

#### **Back button**

This button appears when entering a submenu. Press <Esc> or use the USB mouse to click this button to return to the previous menu screen.

#### Submenu items

A greater than sign (>) before each item on any menu screen means that the item has a submenu. To display the submenu, select the item and press <Enter>.

#### Pop-up window

Select a menu item and press <Enter> to display a pop-up window with the configuration options for that item.

#### Scroll bar

A scroll bar appears on the right side of a menu screen when there are items that do not fit on the screen. Press the Up/Down arrow keys or <Page Up> / <Page Down> keys to display the other items on the screen.

#### **Navigation keys**

At the bottom right corner of the menu screen are the navigation keys for the BIOS setup program. Use the navigation keys to select items in the menu and change the settings.

#### **General help**

At the top right corner of the menu screen is a brief description of the selected item.

#### **Configuration fields**

These fields show the values for the menu items. If an item is user-configurable, you can change the value of the field opposite the item. You cannot select an item that is not user-configurable.

A configurable field is highlighted when selected. To change the value of a field, select it and press <Enter> to display a list of options.

## 2.3 Main menu

The Main menu screen appears when you enter the Advanced Mode of the BIOS Setup program. The Main menu provides you an overview of the basic system information, and allows you to set the system date, time, language, and security settings.

| <b>SUS</b> UEF              | I BIOS Utility - Adv    | anced Mode |                        |   | Ţ        |
|-----------------------------|-------------------------|------------|------------------------|---|----------|
|                             | <b>C</b> ite            | ⊑₀         | C!                     | Ģ | <b>a</b> |
| Main                        | Ai Tweaker              | Advanced   | Monitor                |   |          |
|                             |                         |            |                        |   |          |
| BIOS Information            |                         |            |                        |   |          |
| BIOS Version<br>Build Date  |                         |            | 0306 x64<br>05/16/2012 |   |          |
| ME Version                  |                         |            | 8.0.4.1441             |   |          |
| South Bridge Stepping       |                         |            | B3                     |   |          |
| South Bridge Stopping       |                         |            |                        |   |          |
| CPU Information             |                         |            |                        |   |          |
| ntel(R) Core(TM)            | ) i5-2400 CPU @ 3.10GHz |            |                        |   |          |
| Speed                       |                         |            | 3100 MHz               |   |          |
| Memory Informati            |                         |            |                        |   |          |
| Total Memory                |                         |            | 1024 MB                |   |          |
| Speed                       |                         |            | 1333 MHz               |   |          |
| System Language             |                         |            |                        |   |          |
|                             |                         |            |                        |   |          |
| System Date                 |                         |            |                        |   |          |
| System Time<br>Access Level |                         |            | Administrator          |   |          |
|                             |                         |            | Authinistrator         |   |          |
| > Security                  |                         |            |                        |   |          |
|                             |                         |            |                        |   |          |

## 2.3.1 System Language [English]

Allows you to choose the BIOS language version from the options. Configuration options: [English] [Français] [Deutsch] [简体中文] [繁體中文] [日本語] [Еspañol] [Русский]

## 2.3.2 System Date [Day xx/xx/xxxx]

Allows you to set the system date.

## 2.3.3 System Time [xx:xx:xx]

Allows you to set the system time.

## 2.3.4 Security

The Security menu items allow you to change the system security settings.

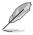

If you have forgotten your BIOS password, erase the CMOS Real Time Clock (RTC) RAM to clear the BIOS password. See section **1.7 Jumpers** for information on how to erase the RTC RAM.

 The Administrator or User Password items on top of the screen show the default Not Installed. After you set a password, these items show Installed.

### Administrator Password

If you have set an administrator password, we recommend that you enter the administrator password for accessing the system. Otherwise, you might be able to see or change only selected fields in the BIOS setup program.

#### To set an administrator password:

- 1. Select the Administrator Password item and press <Enter>.
- 2. From the Create New Password box, key in a password, then press <Enter>.
- 3. Confirm the password when prompted.

#### To change an administrator password:

- 1. Select the Administrator Password item and press <Enter>.
- From the Enter Current Password box, key in the current password, then press <Enter>.
- 3. From the Create New Password box, key in a new password, then press <Enter>.
- 4. Confirm the password when prompted.

To clear the administrator password, follow the same steps as in changing an administrator password, but press <Enter> when prompted to create/confirm the password. After you clear the password, the **Administrator Password** item on top of the screen shows **Not Installed**.

#### **User Password**

If you have set a user password, you must enter the user password for accessing the system. The **User Password** item on top of the screen shows the default **Not Installed**. After you set a password, this item shows **Installed**.

#### To set a user password:

- 1. Select the User Password item and press <Enter>.
- 2. From the Create New Password box, key in a password, then press <Enter>.
- 3. Confirm the password when prompted.

To change a user password:

- 1. Select the User Password item and press <Enter>.
- 2. From the Enter Current Password box, key in the current password, then press <Enter>.
- 3. From the Create New Password box, key in a new password, then press < Enter>.
- 4. Confirm the password when prompted.

To clear the user password, follow the same steps as in changing a user password, but press <Enter> when prompted to create/confirm the password. After you clear the password, the **User Password** item on top of the screen shows **Not Installed**.

## 2.4 Ai Tweaker menu

The Ai Tweaker menu items allow you to configure overclocking-related items.

Be cautious when changing the settings of the Ai Tweaker menu items. Incorrect field values can cause the system to malfunction.

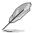

The configuration options for this section vary depending on the CPU and DIMM model you installed on the motherboard.

| :=                                                                                                    |                                                  | Ξø       | <del>c</del> !                           |     |                                                                                                    | ¢i                                                                                                    |
|----------------------------------------------------------------------------------------------------|--------------------------------------------------|----------|------------------------------------------|-----|----------------------------------------------------------------------------------------------------|----------------------------------------------------------------------------------------------------|
| Main                                                                                                    | Ai Tweaker                                       | Advanced | Monitor                                  |     | Boot                                                                                                    | Tool                                                                                                    |
| Ai Overclock Tune<br>CPU bus speed : D<br>Memory Frequency<br>iGPU Max. Frequency<br>iGPU Max. Frequency<br>DC Tuner<br>DRAM Timing Co<br>CPU Power Mana<br>DIGI- URM | r<br>RAM speed ratio mode<br>cy<br>Mode<br>ntrol |          | Auto<br>Auto<br>Auto<br>Auto<br>Disabled | 2 2 | K.H.P.JUHen XMP<br>Frequency_CPU rat<br>parameters will be<br>According to Inte<br>Scries motherboar<br>1066/1333Htz DRM<br>**: Select Screen<br>11: Select Iten<br>Enter: Select Iten<br>Enter: Select<br>*/-: Change Opt.<br>F1: General Help<br>F2: Previous Galut<br>F3: Shortcut<br>F5: Optimized Def. | io and memory<br>s auto optimize<br>s auto optimize<br>i spec, ASUS H6<br>t supports<br>(only).<br>(only). |
| CPU Voltage                                                                                                    |                                                  | 0.8520   | Offset Mode                              |     | F10: Save ESC: E<br>F12: Print Screen                                                                                                    |                                                                                                    |
|                                                                                                    |                                                  |          |                                          |     | riz, ri fitt acreen                                                                                                    |                                                                                                    |

Scroll down to display the following items:

| CPU Offset Voltage    |        | Auto        |                                                             |
|-----------------------|--------|-------------|-------------------------------------------------------------|
| iGPU Voltage          |        | Offset Mode |                                                             |
| iGPU Offset Mode Sign |        | •           |                                                             |
| iGPU Offset Voltage   |        | Auto        |                                                             |
| DRAM Voltage          | 1.5000 | Auto        | →+: Select Screen<br>14: Select Item                        |
| VCCSA Voltage         | 1.0500 | Auto        | Enter: Select                                               |
| PCH Voltage           | 1.0500 | Auto        | •/-: Change Opt.<br>F1: General Help<br>F2: Previous Values |
| CPU PLL Voltage       |        | Auto        | F3: Shortcut                                                |
| CPU Spread Spectrum   |        | Auto        | F5: Optimized Defaults<br>F10: Save ESC: Exit               |
|                       |        |             | F12: Print Screen                                           |

## Target CPU Turbo-Mode Speed : xxxxMHz

Displays the CPU Turbo-Mode speed.

### Target DRAM Speed : xxxxMHz

Displays the current DRAM speed.

## 2.4.1 Ai Overclock Tuner [Auto]

Allows you to select the CPU overclocking options to achieve the desired CPU internal frequency. Select any of these preset overclocking configuration options:

[Auto] Loads the optimal settings for the system.

[Manual] Allows you to individually set overclocking parameters.

### BCLK/PEG Frequency [XXX]

This item appears only when you set the AI Overclock Tuner item to [Manual] and allows you to adjust the CPU and VGA frequency to enhance the system performance. Use the <+> and <-> keys to adjust the value. You can also key in the desired value using the numeric keypad. The values range from 80MHz to 300MHz.

## 2.4.2 CPU bus speed: DRAM speed ratio mode [Auto]

Allows you to set the CPU bus speed to DRAM speed ratio mode. Configuration options: [Auto] [100:100] [100:133]

## 2.4.3 Memory Frequency [Auto]

Allows you to set the memory operating frequency. Configuration options: [DDR3-800MHz][DDR3-1066MHz][DDR3-1333MHz][DDR3-1400MHz][DDR3-1600MHz][DDR3-1800MHz][DDR3-1866MHz][DDR3-2000MHz][DDR3-2133MHz][DDR3-2200MHz][DDR3-2400MHz][DDR3-2600MHz][DDR3-2666MHz][DDR3-2800MHz][DDR3-2933MHz][DDR3-3000MHz][DDR3-3200MHz]

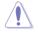

Selecting a very high memory frequency may cause the system to become unstable! If this happens, revert to the default setting.

## 2.4.4 iGPU Max. Frequency [Auto]

[Auto] The iGPU frequency may be optimized depending on the system loading.

[Manual] The input value is the optimal iGPU frequency. However, the frequency may vary depending on the system loading.

## 2.4.5 EPU Power Saving Mode [Disabled]

Allows you to enable or disable the EPU power saving function.

Configuration options: [Disabled] [Enabled]

### **EPU Setting [Auto]**

This item appears only when you set the **EPU Power Saving Mode** item to [Enabled] and allows you to select the EPU power saving mode. Configuration options: [Auto] [Light Power Saving Mode] [Medium Power Saving Mode] [Max Power Saving Mode]

## 2.4.6 OC Tuner [OK]

OC Tuner automatically overclocks the frequency and voltage of CPU and DRAM for enhancing the system performance. Configuration options: [OK] [Cancel]

## 2.4.7 DRAM Timing Control

The sub-items in this menu allow you to set the DRAM timing control features. Use the <+> and <-> keys to adjust the value. To restore the default setting, type [auto] using the keyboard and press <Enter>.

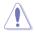

Changing the values in this menu may cause the system to become unstable! If this happens, revert to the default settings.

## 2.4.8 CPU Power Management

The sub-items in this menu allow you to set the CPU ratio and features.

## CPU Ratio [Auto]

Allows you to manually adjust the maximum non-turbo CPU ratio. Use <+> and <-> keys or the numeric keypad to adjust the value. The valid value ranges vary according to your CPU model.

### Enhanced Intel SpeedStep Technology [Enabled]

Allows you to enable or disable the Enhanced Intel® SpeedStep Technology (EIST).

[Disabled] Disables this function.

[Enabled] The operating system dynamically adjusts the processor voltage and core frequency which may result in decreased average consumption and decreased average heat production.

## Turbo Mode [Enabled]

Allows you to enable your core processor's speed to run faster than the marked frequency in a specific condition. Configuration options: [Disabled] [Enabled]

[Enabled] Allows processor cores to run faster than marked frequency in specific conditions.

[Disabled] Disables this function.

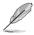

The first three items appear only when you set the Turbo Mode items to [Enabled].

## Long duration power limit [Auto]

Use the <+> and <-> keys to adjust the value.

### Long duration maintained [Auto]

Use the <+> and <-> keys to adjust the value.

### Short duration power limit [Auto]

Use the <+> and <-> keys to adjust the value.

### Primary Plane Current Limit [Auto]

Use the <+> and <-> keys to adjust the value.

### Secondary Plane Current Limit [Auto]

Use the <+> and <-> keys to adjust the value.

## 2.4.9 DIGI+ VRM

#### **CPU Load-Line Calibration [Auto]**

Load-line is defined by Intel VRM spec and affects CPU voltage. The CPU working voltage will decrease proportionally to CPU loading. Higher value gets a higher voltage and better overclocking performance, but increases the CPU and VRM thermal. This item allows you to adjust the voltage range from the following percentages to boost the system performance: 0% (Regular), 25% (Medium), 50% (High), 75% (Ultra High) and 100% (Extreme).

Configuration options: [Auto] [Regular] [Medium] [High] [Ultra High] [Extreme]

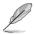

The actual performance boost may vary depending on your CPU specification.

### CPU Fixed Frequency [xxx]

This item allows you to set a fixed CPU frequency. Use the <+> and <-> keys to adjust the value. The values range from 200k Hz to 350k Hz with a 50k Hz interval.

### CPU Power Phase Control [Standard]

Allows you to control the power phase based on the CPU's demands.

Configuration options: [Standard] [Optimized] [Extreme] [Manual Adjustment]

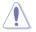

DO NOT remove the thermal module when switching to Extreme and Manual Mode. The thermal conditions should be monitored.

### CPU Power Duty Control [T.Probe]

DIGI + VRM Duty control adjusts the current and thermal conditions of every component's phase. Configuration options:

[T. Probe] Select to maintain the VRM thermal balance.

[Extreme] Select to maintain the VRM current balance.

### CPU Current Capability [100%]

Allows you to configure the total power range, and extends the overclocking frequency range simultaneously. Configuration options: [100%] [110%] [120%]

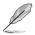

Choose a higher value when overclocking, or under a high CPU loading for extra power support.

### iGPU Load-line Calibration [Auto]

Allows you to set the iGPU Load-line Calibration. Configuration options: [Auto] [Regular] [High] [Extreme]

### iGPU Current Capability [100%]

Allows you to set the iGPU Current Capability. Configuration options: [100%] [110%] [120%]

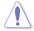

DO NOT remove the thermal module while changing the DIGI+ VRM related parrameters . The thermal conditions should be monitored.

## 2.4.10 CPU Voltage [Offset Mode]

[Manual Mode] Allows you to set a fixed CPU voltage.

[Offset Mode] Allows you to set the Offset voltage.

### CPU Offset Mode Sign [+]

This item appears only when you set the CPU Voltage item to [Offset Mode].

| ŀ | +] |
|---|----|
|   | -] |

To offset the voltage by a positive value.

To offset the voltage by a negative value.

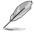

Some of the following items are adjusted by typing the desired values using the numeric keypad and press the <Enter> key. You can also use the <+> and <-> keys to adjust the value. To restore the default setting, type [auto] using the keyboard and press the <Enter> key.

#### CPU Offset Voltage [Auto]

This item appears only when you set the **CPU Voltage** item to [Offset Mode] and allows you to set the Offset voltage. The values range from 0.005V to 0.635V with a 0.005V interval.

#### CPU Manual Voltage [Auto]

This item appears only when you set the CPU Voltage item to [Manual Mode] and allows you to set a fixed CPU voltage. The values range from 0.800V to 1.990V with a 0.005V interval.

Refer to the CPU documentation before setting the CPU voltage. Setting a high voltage may damage the CPU permanently, and setting a low voltage may make the system unstable.

### iGPU Voltage [Offset Mode]

 [Manual Mode]
 Allows you to set a fixed iGPU voltage.

 [Offset Mode]
 Allows you to set the iGPU Offset voltage.

### iGPU Offset Mode Sign [+]

This item appears only when you set the iGPU Voltage item to [Offset Mode].

- [+] To offset the iGPU voltage by a positive value.
- [-] To offset the iGPU voltage by a negative value.

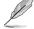

Some of the following items are adjusted by typing the desired values using the numeric keypad and press the <Enter> key. You can also use the <+> and <-> keys to adjust the value. To restore the default setting, type [auto] using the keyboard and press the <Enter> key.

#### iGPU Offset Voltage [Auto]

This item appears only when you set the **iGPU Voltage** item to [Offset Mode] and allows you to set the Offset voltage. The values range from 0.005 to 0.635V with a 0.005V interval.

#### iGPU Manual Voltage [Auto]

This item appears only when you set the **iGPU Voltage** item to [Manual Mode] and allows you to set a fixed iGPU voltage. The values range from 0.800V to 1.990V with a 0.005V interval.

## 2.4.11 DRAM Voltage [Auto]

Allows you to set the DRAM voltage. The values range from 1.185V to 1.850V with a 0.005V interval.

According to Intel CPU specification, DIMMs with voltage requirement over 1.65V may damage the CPU permanently. We recommend you install the DIMMs with the voltage requirement below 1.65V.

## 2.4.12 VCCSA Voltage [Auto]

Allows you to set the VCCSA voltage. The values range from 0.735V to 1.685V with a 0.005V interval.

## 2.4.13 PCH Voltage [Auto]

Allows you to set the Platform Controller Hub voltage. The values range from 0.735V to 1.685V with a 0.005V interval.

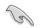

- The values of the CPU Offset Voltage, CPU Manual Voltage, iGPU Offset Voltage, iGPU Manual Voltage, DRAM Voltage, VCCSA Voltage and PCH Voltage items are labeled in different color, indicating the risk levels of high voltage settings.
- The system may need better cooling system to work stably under high voltage settings.

## 2.4.14 CPU PLL Voltage [Auto]

Allows you to set the CPU and PCH PLL voltage. Configuration options: [Auto] [+0.10V]

## 2.4.15 CPU Spread Spectrum [Auto]

| [Auto]     | Automatic configuration.                |
|------------|-----------------------------------------|
| [Disabled] | Enhances the BCLK overclocking ability. |
| [Enabled]  | Sets to [Enabled] for EMI control.      |

## 2.5 Advanced menu

The Advanced menu items allow you to change the settings for the CPU and other system devices.

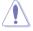

Be cautious when changing the settings of the Advanced menu items. Incorrect field values can cause the system to malfunction.

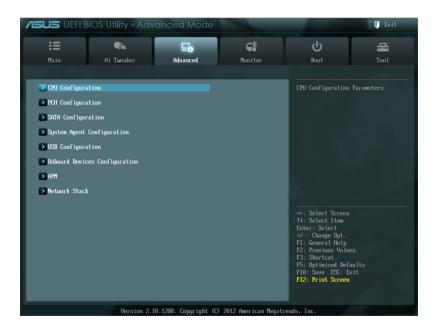

## 2.5.1 CPU Configuration

The items in this menu show the CPU-related information that the BIOS automatically detects.

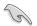

The items shown in submenu may be different due to the CPU you installed.

### Intel Adaptive Thermal Monitor [Enabled]

[Enabled] Enables the overheated CPU to throttle its clock speed to cool down.

[Disabled] Disables the CPU thermal monitor function.

#### Active Processor Cores [All]

Allows you to choose the number of CPU cores to activate in each processor package. Configuration options: [All] [1] [2] [3]

#### Limit CPUID Maximum [Disabled]

[Enabled] Allows legacy operating systems to boot even without support for CPUs with extended CPUID functions.

[Disabled] Disables this function.

#### Execute Disable Bit [Enabled]

[Enabled] Enables the No-Execution Page Protection Technology.

[Disabled] Forces the XD feature flag to always return to zero (0).

#### Intel Virtualization Technology [Disabled]

[Enabled] Allows a hardware platform to run multiple operating systems separately and simultaneously, enabling one system to virtually function as several systems.

[Disabled] Disables this function.

#### Hardware Prefetcher [Enabled]

[Disabled] Disables this function.

[Enabled] Allows you to turn on /off the Mid Level Cache (L2) streamer prefetcher.

#### Adjacent Cache Line Prefetch [Enabled]

[Disabled] Disables this function.

[Enabled] Allows a hardware platform to perform adjacent cache line prefetching.

#### **CPU Power Management Configuration**

#### CPU Ratio [Auto]

Allows you to set the ratio between the CPU Core Clock and the BCLK Frequency. Use <+> and <-> keys to adjust the ratio. The valid value ranges vary according to your CPU model.

#### Enhanced Intel SpeedStep Technology [Enabled]

Allows you to enable or disable the Enhanced Intel® SpeedStep Technology (EIST). [Disabled] The CPU runs at its default speed.

[Enabled] The operating system controls the CPU speed.

#### Turbo Mode [Enabled]

Allows you to enable or disable the Intel® Turbo Mode Technology.

- [Disabled] Disables this function.
- [Enabled] Allows processor cores to run faster than marked frequency in specific condition.

### CPU C1E [Auto]

Allows you to enable or disable the CPU C1E.

- [Auto] Set this item automatically.
- [Disabled] Disables this function.
- [Enabled] Enables the C1E support function. This item should be enabled in order to enable the Enhanced Halt State.

#### CPU C3 Report [Auto]

| Allows you to dis | sable or enable the CPU C3 report to OS.                                                                |
|-------------------|----------------------------------------------------------------------------------------------------|
| [Auto]            | Set this item automatically.                                                                            |
| [Disabled]        | Disables this function.                                                                                 |
| [Enabled]         | Enables the C3 report function. This item should be enabled in order to enable the Enhanced Halt State. |

### CPU C6 Report [Auto]

Allows you to disable or enable the CPU C6 report to OS.

- [Auto] Set this item automatically.
- [Disabled] Disables this function.

[Enabled] Enables the C6 report function. This item should be enabled in order to enable the Enhanced Halt State.

## 2.5.2 PCH Configuration

### High Precision Timer [Enabled]

Allows you to enable or disable the High Precision Event Timer.

Configuration options: [Enabled] [Disabled]

## 2.5.3 SATA Configuration

While entering Setup, the BIOS automatically detects the presence of SATA devices. The SATA Port items show **Not Present** if no SATA device is installed to the corresponding SATA port.

### SATA Mode Selection [IDE]

Allows you to set the SATA configuration.

 [Disabled]
 Disables the SATA function.

 [IDE]
 Set to [IDE] when you want to use the Serial ATA hard disk drives as Parallel ATA physical storage devices.

 [AHCI]
 Set to [AHCI] when you want the SATA hard disk drives to use the AHCI (Advanced Host Controller Interface). The AHCI allows the onboard storage driver to enable advanced Serial ATA features that increases storage performance on random workloads by allowing the drive to internally optimize the order of commands.

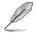

- Due to H61 Chipset limitation, AHCI Mode only works on Windows<sup>®</sup> Vista / Windows<sup>®</sup> 7. Please use IDE Mode on Windows<sup>®</sup> XP.
- [IDE] is the default SATA type. Under Windows<sup>®</sup> XP, there is no need to change the SATA type.

### S.M.A.R.T. Status Check [Enabled]

S.M.A.R.T. (Self-Monitoring, Analysis and Reporting Technology) is a monitor system. When read/write of your hard disk errors occur, this feature allows the hard disk to report warning messages during the POST. This item appears only when you set the previous item to [IDE] or [AHCI]. Configuration options: [Enabled] [Disabled]

### Hot Plug [Disabled]

This item only appears when you set the SATA Mode Selection item to [AHCI] and allows you to enable or disable the hot-plug support for each SATA port.

Configuration options: [Enabled] [Disabled]

### Serial-ATA Controller 1 [Enhanced]

This item appears only when you set the SATA Mode item to [IDE Mode].

[Disabled] Disables the SATA function.

[Enhanced] Set to [Enhanced] to support more than four SATA devices.

## 2.5.4 System Agent Configuration

### Memory Remap Feature [Enabled]

[Enabled]Allow you to enable remapping the memory above 4GB.[Disabled]Disables this function.

### **Graphics Configuration**

#### Primary Display [Auto]

Allows you to decide which graphics controller to use as the primary boot device. Configuration options: [Auto] [iGPU] [PCIE] [PCI]

#### iGPU Memory [Auto]

Allows you to select the amount of system memory allocated to DVMT 5.0 used by the iGPU. Configuration options: [32M] [64M] [96M] [128M] ~ [416M] [448M] [480M] [512M]

#### Render Standby [Enabled]

Allows you to enable the Intel<sup>®</sup> Graphics Render Standby support to reduce the iGPU power use when idle. Configuration options: [Disabled] [Enabled]

#### iGPU Multi-Monitor [Disabled]

Allows you to enable or disable the iGPU Multi-Monitor. For Lucid Virtu Universal MVP function support, set this item to [Enabled] to empower both the integrated and discrete graphic cards. The iGPU shared memory size will be fixed at 64MB. Configuration options: [Disabled] [Enabled]

## 2.5.5 USB Configuration

The items in this menu allow you to change the USB-related features.

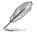

The USB Devices item shows the auto-detected values. If no USB device is detected, the item shows  $\ensuremath{\textbf{None}}.$ 

### Legacy USB Support [Enabled]

[Enabled] Enables the support for USB devices on legacy operating systems (OS).

- [Disabled] The USB devices can be used only for the BIOS setup program.
- [Auto] Allows the system to detect the presence of USB devices at startup. If detected, the USB controller legacy mode is enabled. If no USB device is detected, the legacy USB support is disabled.

#### EHCI Hand-off [Disabled]

- [Enabled] Enables the support for operating systems without an EHCI hand-off feature.
- [Disabled] Disables the function.

## 2.5.6 Onboard Devices Configuration

### HD Audio Controller [Enabled]

[Enabled] Enables the High Definition Audio Controller.

[Disabled] Disables the controller.

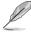

The following two items appear only when you set the  $\ensuremath{\text{HD}}\xspace$  Audio Controller item to [Enabled].

### Front Panel Type [HD]

Allows you to set the front panel audio connector (AAFP) mode to legacy AC'97 or highdefinition audio depending on the audio standard that the front panel audio module supports.

[HD] Sets the front panel audio connector (AAFP) mode to high definition audio.

[AC97] Sets the front panel audio connector (AAFP) mode to legacy AC'97

#### SPDIF Out Type [SPDIF]

| [SPDIF] | Sets to [SPDIF] for SPDIF audio output. |
|---------|-----------------------------------------|
| [HDMI]  | Sets to [HDMI] for HDMI audio output.   |

#### Realtek LAN Controller [Enabled]

[Enabled] Enables the Realtek LAN controller.

[Disabled] Disables the controller.

#### Realtek PXE OPROM [Disabled]

This item appears only when you set the previous item to [Enabled] and allows you to enable or disable the PXE OptionRom of the Realtek LAN controller.

Configuration options: [Enabled] [Disabled]

#### Serial Port Configuration

The sub-items in this menu allow you to set the serial port configuration.

#### Serial Port [Enabled]

Allows you to enable or disable the serial port (COM). Configuration options: [Enabled] [Disabled]

#### Change Settings [IO=3F8h; IRQ=4]

Allows you to select the Serial Port base address. Configuration options: [IO=3F8h; IRQ=4] [IO=2F8h; IRQ=3] [IO=3E8h; IRQ=4] [IO=2E8h; IRQ=3]

#### **Parallel Port Configuration**

The sub-items in this menu allow you to set the parallel port configuration.

#### Parallel Port [Enabled]

Allows you to enable or disable the parallel port (LPT). Configuration options: [Enabled] [Disabled]

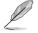

The following items appear only when you set the Parallel Port item to [Enabled].

### Change Settings [Auto]

Allows you to select an optimal setting for Super I/O devices. Configuration options: [IO=378h; IRQ=5] [IO=378h; IRQ=5,6,7,9,10,11,12] [IO=278h; IRQ=5,6,7,9,10,11,12] [IO=3BCh; IRQ=5,6,7,9,10,11,12]

#### Device Mode [STD Printer Mode]

Allows you to select the Printer Port Mode. Configuration options: [STD Printer Mode], [SPP Mode], [EPP-1.9 and SPP Mode], [ECP-1.7 and SPP Mode], [ECP Mode], [ECP and EPP 1.9 Mode], [ECP and EPP1.7 Mode]

## 2.5.7 APM

#### Restore AC Power Loss [Power Off]

- [Power On] The system goes into on state after an AC power loss.
- [Power Off] The system goes into off state after an AC power loss.
- [Last State] The system goes into either off or on state, whatever the system state was before the AC power loss.

### Power On By PS/2 Keyboard [Disabled]

[Disabled] Disables the Power On by a PS/2 keyboard.

- [Space Bar] Sets the Space Bar on the PS/2 keyboard to turn on the system.
- [Ctrl-Esc] Sets the Ctrl+Esc key on the PS/2 keyboard to turn on the system.
- [Power Key] Sets Power key on the PS/2 keyboard to turn on the system. This feature requires an ATX power supply that provides at least 1A on the +5VSB lead.

#### Power On By PS/2 Mouse [Disabled]

[Disabled] Disables the Power On by a PS/2 mouse.

[Enabled] Enables the Power On by a PS/2 mouse. This feature requires an ATX power supply that provides at least 1A on the +5VSB lead.

#### Power On By PCI [Disabled]

[Disabled] Disables the PME to wake up from S5 by PCI devices.

[Enabled] Allows you to turn on the system through a PCI LAN or modem card. This feature requires an ATX power supply that provides at least 1A on the +5VSB lead.

#### Power On By PCIE [Disabled]

- [Disabled] Disables the PCIE devices to generate a wake event.
- [Enabled] Enables the PCIE devices to generate a wake event.

#### Power On By Ring [Disabled]

- [Disabled] Disables Ring to generate a wake event.
- [Enabled] Enables Ring to generate a wake event.

### Power On By RTC [Disabled]

- [Disabled] Disables RTC to generate a wake event.
- [Enabled] When set to [Enabled], the items **RTC Alarm Date (Days)** and **Hour/ Minute/Second** will become user-configurable with set values.

## 2.5.8 Network Stack

### Network Stack [Disable Link]

This item allows user to disable or enable the UEFI network stack. Configuration options: [Disable Link] [Enabled]

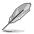

The following two items appear only when you set the previous item to [Enabled].

### Ipv4 PXE Support [Enabled]

This item allows user to disable or enable the Ipv4 PXE Boot support. Configuration options: [Disable Link] [Enable]

### Ipv6 PXE Support [Enabled]

This item allows user to disable or enable the Ipv6 PXE Boot support. Configuration options: [Disable Link] [Enable]

## 2.6 Monitor menu

The Monitor menu displays the system temperature/power status, and allows you to change the fan settings.

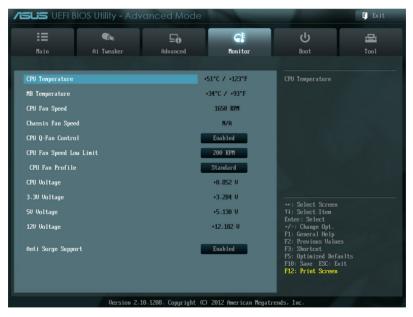

## 2.6.1 CPU Temperature / MB Temperature [xxx°C/xxx°F]

The onboard hardware monitor automatically detects and displays the CPU and motherboard temperatures. Select **Ignore** if you do not wish to display the detected temperatures.

## 2.6.2 CPU / Chassis Fan Speed [xxxx RPM] or [Ignore] / [N/A]

The onboard hardware monitor automatically detects and displays the CPU and chassis fan speeds in rotations per minute (RPM). If the fan is not connected to the motherboard, the field shows **N/A**. Select **Ignore** if you do not wish to display the detected speed.

## 2.6.3 CPU Q-Fan Control [Enabled]

[Disabled] Disables the CPU Q-Fan control feature.

[Enabled] Enables the CPU Q-Fan control feature.

### CPU Fan Speed Low Limit [200 RPM]

This item appears only when you enable the CPU Q-Fan Control feature and allows you to disable or set the CPU fan warning speed. Configuration options: [Ignore] [100 RPM] [200 RPM] [300 RPM] [400 RPM] [500 RPM]

### CPU Fan Profile [Standard]

This item appears only when you enable the CPU Q-Fan Control feature and allows you to set the appropriate performance level of the CPU fan.

| [Standard] | Sets to [Standard] to make the CPU fan automatically adjust             |
|------------|-------------------------------------------------------------------------|
|            | depending on the CPU temperature.                                       |
| [Silent]   | Sets to [Silent] to minimize the fan speed for quiet CPU fan operation. |

[Turbo] Sets to [Turbo] to achieve maximum CPU fan speed.

[Manual] Sets to [Manual] to assign detailed fan speed control parameters.

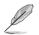

The following four items appear only when you set CPU Fan Profile to [Manual].

### CPU Upper Temperature [70]

Use the <+> and <-> keys to adjust the upper limit of the CPU temperature. The values range from  $20^{\circ}$ C to  $75^{\circ}$ C.

### CPU Fan Max. Duty Cycle(%) [100]

Use the <+> and <-> keys to adjust the maximum CPU fan duty cycle. The values range from 20% to 100%. When the CPU temperature reaches the upper limit, the CPU fan will operate at the maximum duty cycle.

#### CPU Lower Temperature [20]

Displays the lower limit of the CPU temperature.

#### CPU Fan Min. Duty Cycle(%) [20]

Use the <+> and <-> keys to adjust the minimum CPU fan duty cycle. The values range from 0% to 100%. When the CPU temperature is under 40°C, the CPU fan will operate at the minimum duty cycle.

## 2.6.4 CPU Voltage, 3.3V Voltage, 5V Voltage, 12V Voltage

The onboard hardware monitor automatically detects the voltage output through the onboard voltage regulators. Select **Ignore** if you do not want to detect this item.

## 2.6.5 Anti Surge Support [Enabled]

This item allows you to enable or disable the Anti Surge function. Configuration options: [Disabled] [Enabled]

## 2.7 Boot menu

The Boot menu items allow you to change the system boot options.

| Image: Select Streen     Image: Select Streen       Hain     Ai Tueaker     Advanced       Advanced     Boot     Tool       Bootup Hunlack State     Dn     Select the keyhoard Nunlack state       Bootup Hunlack State     Dn     Select the keyhoard Nunlack state       Full Screen Logo     Enabled     Select the keyhoard Nunlack state       Gutton RUH Messages     Force BIO3     Select the keyhoard Nunlack state       Setup Hode     E2 Hode     Eaabled       UEFI/Legacy Boot     Enabled bo     His Select Item Enter: Select Screen       Foot Option Priorities     Image: Sorted Heip     Free Sorted Heip       Root Duerride     Fig. General Heip     Fig. General Heip       Fig. General Heip     Fig. General Heip     Fig. General Heip       Fig. General Keits     Fig. Sorted     Fig. Bertaits       Fig. Diritized Befaults     Fig. Sorted     Fig. Bertaits                                                                                                    | Main<br>Bootup NunLock State | Ai Tueaker |          | Monitor    | Boot                                                                                                    | Too l           |
|----------------------------------------------------------------------------------------------------|------------------------------|------------|----------|------------|----------------------------------------------------------------------------------------------------|-----------------|
| Bootup Nunlock State     On       Full Screen Logo     Enabled       Wait For 'F1' If Error     Enabled       Option ROM Messages     Force BIDS       Setup Mode     E2 Mode       UEFI/Legacy Root     Enabled bo       PCI ROM Priority     Legacy ROM       Boot Option Priorities     **: Select Screen       H1: Select I tem     Enter: Select       Foot Override     F: Onage Opt.       F: General Help     F: General Help       F: Shortout     F: Onage Opt.       F: Screen I help     F: Originates I help       F: Optimized Befaults     F: Optimized Befaults                                                                                                    | Bootup NunLock State         |            | Advanced |            |                                                                                                    |                 |
| Bootup Hunlock State     Dn       Full Screen Logo     Enabled       Wait For 'Fi' If Error     Enabled       Option ROM Messages     Force BIOS       Setup Mode     E2 Mode       UEFI/Legacy Root     Enabled bo       PCI ROM Priority     Legacy ROM       Boot Option Priorities     **: Select Screen       H: Select I tem     Enter: Select       Foot Override     Free Name Opt.       F: General Help     F: General Help       F: Shortout     F: Onage Opt.       F: Shortout     F: Onage Int.       F: One Table     F: Onage Int.                                                                                                    |                              |            | _        | On         | Select the keyboard                                                                                                    | i NumLock state |
| Bootup Hunlock State     Dn       Full Screen Logo     Enabled       Wait For 'Fi' If Error     Enabled       Option ROM Messages     Force BIOS       Setup Mode     E2 Mode       UEFI/Legacy Root     Enabled bo       PCI ROM Priority     Legacy ROM       Boot Option Priorities     **: Select Screen       H: Select I tem     Enter: Select       Foot Override     Free Name Opt.       F: General Help     F: General Help       F: Shortout     F: Onage Opt.       F: Shortout     F: Onage Int.       F: One Table     F: Onage Int.                                                                                                    |                              |            |          | On         | Select the keyboard                                                                                                    | d NumLock state |
| Uait For 'F1' If Error       Enabled         Option RUH Messages       Force BIOS         Setup Mode       E2 Mode         UEFI/Legacy Boot       Enabled bo         PCI ROM Priority       Legacy ROM         Boot Option Priorities       *: Select Screen         H: Select Item       Enter: Select         For Downride       Fi General Help         F:: Select Screen       Fi General Help         F:: Select Item       Fi General Help         F:: Select Screen       Fi General Help         F:: Select Screen       Fi General Help         F:: Select Screen       Fi General Help         F:: Select Screen       Fi General Help         F:: Select Screen       Fi General Help         F:: Select Screen       Fi General Help         F:: Select Screen       Fi General Help         F:: Select Screen       Fi General Help         F:: Select Screen       Fi General Help         F:: Select Help       Fi General Help         F:: Select Screen       Fi General Help         F:: Select Help       Fi General Help         F:: Select Screen       Fi General Help         F:: Select Screen       Fi General Help         F:: Select Screen       Fi General Help | Full Screen Logo             |            |          |            |                                                                                                    |                 |
| Option ROH Hessages       Force BIOS         Setup Mode       E2 Mode         UEFI/Legacy Boot       Enabled bo         PCI ROH Priority       Legacy ROH         Boot Option Priorities       **: Select Screen         Boot Override       F1: Select Item<br>Enter: Select         Boot Override       F1: General Help<br>F2: Previous Values<br>F3: Shortcut<br>F3: Shortcut<br>F3: Shortcut<br>F3: Optimized Defaults<br>F3: Optimized Defaults                                                                                                    |                              |            |          | Enabled    |                                                                                                    |                 |
| Setup Mode     EZ Mode       UEFI/Legacy Boot     Enabled bo       PCI ROM Priority     Legacy ROM       Boot Option Priorities     ++: Select Screen       Boot Override                                                                                                    | Wait For 'F1' If Err         | or         |          | Enabled    |                                                                                                    |                 |
| UEFI/Legacy Boot     Enabled bo       PCI KOM Priority     Legacy KOM       Boot Option Priorities     +: Select Screen       Ecot Override     Select Item       End Override     -: Change Opt.       F: General Help     F: General Help       F: Select Net     F: Select Item       Ecot Override     F: Optimized Defaults                                                                                                    | Option ROM Messages          |            |          | Force BIOS |                                                                                                    |                 |
| PCI RDM Priority     Legacy RDM       Boot Option Priorities     ++: Select Screen<br>11: Select Item<br>Enter: Select Item<br>Enter: Select Item<br>Enter: Select Item<br>Enter: Select Item<br>F1: General Help<br>F2: Previous Ualues<br>F3: Shortcut<br>F3: Optimized Defaults<br>F3: Optimized Defaults<br>F3: Optimized Defaults                                                                                                    | Setup Mode                   |            |          | EZ Mode    |                                                                                                    |                 |
| Boot Option Priorities ++: Select Screen<br>1: Select Item<br>Enter: Select Item<br>Enter: Select<br>-/-: Change Opt.<br>F1: General Help<br>F2: Previous Ualues<br>F3: Shortcut<br>F1: General Help<br>F2: Previous Ualues<br>F3: Shortcut<br>F1: Select Screen                                                                                                    | UEFI/Legacy Boot             |            | E        | nabled bo  |                                                                                                    |                 |
| T1: Select Iten       Boot Override     Enter: Select       F:: General Help     F1: General Help       F2: Provious Ualues     F3: Shortcut       F3: Shortcut     F3: Shortcut       F10: Save ESC: Exit     F10: Save ESC: Exit                                                                                                    | PCI ROM Priority             |            |          | Legacy ROM |                                                                                                    |                 |
| Enter: Select           Boot Override         +/-: Change Opt.           FI: General Help         F2: Previous Ualues           F3: Shortcut         F3: Shortcut           F10: Save ESC: Exit         F10: Save ESC: Exit                                                                                                    | Boot Option Prioriti         | es         |          |            |                                                                                                    |                 |
|                                                                                                    | Boot Override                |            |          |            | Enter: Select<br>+/-: Change Opt.<br>F1: General Help<br>F2: Previous Value:<br>F3: Shortcut<br>F5: Optimized Defa<br>F10: Save ESC: Ex |                 |

## 2.7.1 Bootup NumLock State [On]

- [On] Sets the power-on state of the NumLock to [On].
- [Off] Sets the power-on state of the NumLock to [Off].

## 2.7.2 Full Screen Logo [Enabled]

[Enabled] Enables the full screen logo display feature. [Disabled] Disables the full screen logo display feature.

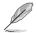

Set this item to [Enabled] to use the ASUS MyLogo 2<sup>™</sup> feature.

## Post Report [5 sec]

This item appears only when the Full Screen Logo item is set to [Disabled] and allows you to set the waiting time for the system to display the post report. Configuration options: [1 sec] [2 sec] [3 sec] [4 sec] [5 sec] [6 sec] [7 sec] [8 sec] [9 sec] [10 sec] [Until Press ESC]

## 2.7.3 Wait for 'F1' If Error [Enabled]

When this item is set to [Enabled], the system waits for the F1 key to be pressed when error occurs. Configuration options: [Disabled] [Enabled]

## 2.7.4 Option ROM Messages [Force BIOS]

[Force BIOS] The third-party ROM messages will be forced to display during the boot sequence.

[Keep Current] The third-party ROM messages will be displayed only if the third-party manufacturer had set the add-on device to do so.

## 2.7.5 Setup Mode [EZ Mode]

[Advanced Mode] Sets Advanced Mode as the default screen for entering the BIOS setup program.

[EZ Mode] Sets EZ Mode as the default screen for entering the BIOS setup program.

## 2.7.6 UEFI/Legacy Boot [Enabled both UEFI and Legacy]

| [Enable both UEFI and Legacy] | Enables both UEFI and Legacy boot.                    |
|-------------------------------|-------------------------------------------------------|
| [Disable UEFI]                | Enables the Legacy boot, and disables the UEFI boot.  |
| [Disable Legacy]              | Enables the UEFI booth, and disables the Legacy boot. |

## 2.7.7 PCI ROM Priority [Legacy ROM]

 [Legacy ROM]
 Launch Legacy ROM

 [EFI Compatibe ROM]
 Launch UEFI Compatible ROM

## 2.7.8 Boot Option Priorities

These items specify the boot device priority sequence from the available devices. The number of device items that appears on the screen depends on the number of devices installed in the system.

To select the boot device during system startup, press <F8> when ASUS Logo appears.

- To access Windows OS in Safe Mode, do any of the following:
  - Press <F5> when ASUS Logo appears.
  - Press <F8> after POST.

## 2.7.9 Boot Override

These items displays the available devices. The number of device items that appears on the screen depends on the number of devices installed in the system. Click an item to start booting from the selected device.

## 2.8 Tools menu

The Tools menu items allow you to configure options for special functions. Select an item then press <Enter> to display the submenu.

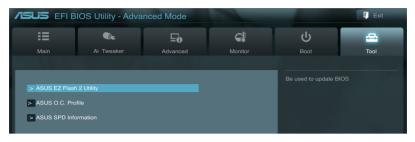

## 2.8.1 ASUS EZ Flash 2 Utility

Allows you to run ASUS EZ Flash 2. Press [Enter] to launch the ASUS EZ Flash 2 screen.

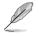

For more details, see section 2.1.2 ASUS EZ Flash 2.

## 2.8.2 ASUS SPD Information

### DIMM Slot # [Slot 1]

Displays the Serial Presence Detect (SPD) information of the DIMM module installed on the selected slot. Configuration options: [Slot 1] [Slot 2]

## 2.8.3 ASUS O.C. Profile

This item allows you to store or load multiple BIOS settings.

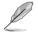

The Setup Profile Status items show Not Installed if no profile is created.

## Save to Profile

Allows you to save the current BIOS settings to the BIOS Flash, and create a profile. Key in a profile number from one to eight, press <Enter>, and then select **Yes**.

### Load from Profile

Allows you to load the previous BIOS settings saved in the BIOS Flash. Key in the profile number that saved your CMOS settings, press <Enter>, and then select **Yes**.

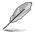

- DO NOT shut down or reset the system while updating the BIOS to prevent the system boot failure!
- We recommend that you update the BIOS file only coming from the same memory/ CPU configuration and BIOS version.

## 2.9 Exit menu

The Exit menu items allow you to load the optimal default values for the BIOS items, and save or discard your changes to the BIOS items. You can access the EZ Mode from the Exit menu.

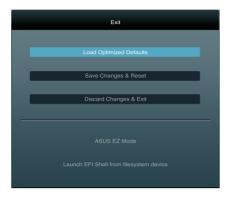

### Load Optimized Defaults

This option allows you to load the default values for each of the parameters on the Setup menus. When you select this option or if you press <F5>, a confirmation window appears. Select Yes to load the default values.

### Save Changes & Reset

Once you are finished making your selections, choose this option from the Exit menu to ensure the values you selected are saved. When you select this option or if you press <F10>, a confirmation window appears. Select Yes to save changes and exit.

### **Discard Changes & Exit**

This option allows you to exit the Setup program without saving your changes. When you select this option or if you press <Esc>, a confirmation window appears. Select Yes to discard changes and exit.

### ASUS EZ Mode

This option allows you to enter the EZ Mode screen.

#### Launch EFI Shell from filesystem device

This option allows you to attempt to launch the EFI Shell application (shellx64.efi) from one of the available devices that have a filesystem.

# Appendices

## Notices

## **Federal Communications Commission Statement**

This device complies with Part 15 of the FCC Rules. Operation is subject to the following two conditions:

- This device may not cause harmful interference.
- This device must accept any interference received including interference that may cause undesired operation.

This equipment has been tested and found to comply with the limits for a Class B digital device, pursuant to Part 15 of the FCC Rules. These limits are designed to provide reasonable protection against harmful interference in a residential installation. This equipment generates, uses and can radiate radio frequency energy and, if not installed and used in accordance with manufacturer's instructions, may cause harmful interference to radio communications. However, there is no guarantee that interference will not occur in a particular installation. If this equipment does cause harmful interference to radio or television reception, which can be determined by turning the equipment off and on, the user is encouraged to try to correct the interference by one or more of the following measures:

- · Reorient or relocate the receiving antenna.
- · Increase the separation between the equipment and receiver.
- Connect the equipment to an outlet on a circuit different from that to which the receiver is connected.
- · Consult the dealer or an experienced radio/TV technician for help.

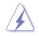

The use of shielded cables for connection of the monitor to the graphics card is required to assure compliance with FCC regulations. Changes or modifications to this unit not expressly approved by the party responsible for compliance could void the user's authority to operate this equipment.

## **IC: Canadian Compliance Statement**

Complies with the Canadian ICES-003 Class B specifications. This device complies with RSS 210 of Industry Canada. This Class B device meets all the requirements of the Canadian interference-causing equipment regulations.

This device complies with Industry Canada license exempt RSS standard(s). Operation is subject to the following two conditions: (1) this device may not cause interference, and (2) this device must accept any interference, including interference that may cause undesired operation of the device.

Cut appareil numérique de la Classe B est conforme à la norme NMB-003 du Canada. Cet appareil numérique de la Classe B respecte toutes les exigences du Règlement sur le matériel brouilleur du Canada.

Cet appareil est conforme aux normes CNR exemptes de licence d'Industrie Canada. Le fonctionnement est soumis aux deux conditions suivantes :

(1) cet appareil ne doit pas provoquer d'interférences et

(2) cet appareil doit accepter toute interférence, y compris celles susceptibles de provoquer un fonctionnement non souhaité de l'appareil.

## **Canadian Department of Communications Statement**

This digital apparatus does not exceed the Class B limits for radio noise emissions from digital apparatus set out in the Radio Interference Regulations of the Canadian Department of Communications.

This class B digital apparatus complies with Canadian ICES-003.

## **VCCI: Japan Compliance Statement**

## VCCI Class B Statement

情報処理装置等電波障害自主規制について この装置は、情報処理装置等電波障害自主規制臨議会(VCCI)の基準に基づくクラスB情報技術装置 です。この装置は家庭環境で使用されることを目的としていますが、この装置がラジオやテレビジ ョン受信機に妊装して使用されると、受信障害を引き起こすことがあります。

取扱説明書に従って正しい取り扱いをして下さい。

## **KC: Korea Warning Statement**

B급 기기 (가정용 방송통신기자재) 이 기기는 가정용(B급) 전자파적합기기로서 주로 가정에서 사용하는 것을 목적으로 하며,모든 지역에서 사용할 수 있습니다.

\*당해 무선설비는 전파흔신 가능성이 있으므로 인명안전과 관련된 서비스는 할 수 없습 니다.

## REACH

Complying with the REACH (Registration, Evaluation, Authorisation, and Restriction of Chemicals) regulatory framework, we published the chemical substances in our products at ASUS REACH website at <a href="http://csr.asus.com/english/REACH.htm">http://csr.asus.com/english/REACH.htm</a>.

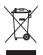

DO NOT throw the motherboard in municipal waste. This product has been designed to enable proper reuse of parts and recycling. This symbol of the crossed out wheeled bin indicates that the product (electrical and electronic equipment) should not be placed in municipal waste. Check local regulations for disposal of electronic products.

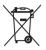

DO NOT throw the mercury-containing button cell battery in municipal waste. This symbol of the crossed out wheeled bin indicates that the battery should not be placed in municipal waste.

## **ASUS Recycling/Takeback Services**

ASUS recycling and takeback programs come from our commitment to the highest standards for protecting our environment. We believe in providing solutions for you to be able to responsibly recycle our products, batteries, other components as well as the packaging materials. Please go to http://csr.asus.com/english/Takeback.htm for detailed recycling information in different regions.

## **ASUS** contact information

## ASUSTeK COMPUTER INC.

Address Telephone Fax E-mail Web site 15 Li-Te Road, Peitou, Taipei, Taiwan 11259 +886-2-2894-3447 +886-2-2890-7798 info@asus.com.tw www.asus.com.tw

### **Technical Support**

Telephone+86-21-38429911Online supportsupport.asus.com

## ASUS COMPUTER INTERNATIONAL (America)

Address Telephone Fax Web site 800 Corporate Way, Fremont, CA 94539, USA +1-812-282-3777 +1-510-608-4555 usa.asus.com

### **Technical Support**

| Telephone      | +1-812-282-2787  |
|----------------|------------------|
| Support fax    | +1-812-284-0883  |
| Online support | support.asus.com |

## ASUS COMPUTER GmbH (Germany and Austria)

| y |
|---|
|   |
|   |
|   |
|   |

### **Technical Support**

| Telephone      | +49-1805-010923* |
|----------------|------------------|
| Support Fax    | +49-2102-9599-11 |
| Online support | support.asus.com |

\* EUR 0.14/minute from a German fixed landline; EUR 0.42/minute from a mobile phone.

| EC Declaration of Conformity |                                   | City: | Country: I AIWAN<br>Authorized representative in Europe: ASUS COMPUTER GmbH | Country: GERMANY | declare the following apparatus:                    | Product name : Motherboard | Model name : P8H61-M LE R2.0 | conform with the essential requirements of the following directives:<br>Intervential requirements of the following directives: | X H 5602.2010         X E H 5602.4210           X H 6100.5.2.206.42.2009         X E H 6100.5.2.2008           X H 6100.5.2.206.44.2008         X E H 6100.5.2.2008 |                                  |                            |                                                                           | EN 30.242 V1.12.0409-01)     EN 30.2422 V1.12.0409-01)     EN 30.2422 V1.2.1(201-042)     EN 3013672 V1.4.1(2006-11)     EN 300362 V1.5.1(201-042)     EN 50365 2002     EN 50365 2002 | X 2006/95/EC-LVD Directive | EN 609560-1 / A11 2009     EN 60065-2002 / A2:2010 |                                               | 2009/125/EC-ErP Directive | Regulation (EC) No. 1275/2008     Regulation (EC) No. 278/2009     Dominionan (EC) No. 278/2009 | L regeneration (co.) must are account<br>Z201166EU-R0HS Directive<br>FOCE marking |                                                                                                    | (EC conformity marking)                                    | Position : CEO<br>Name : Jerry Shen                          | Declaration Date: Dec. 12, 2012 | Year to begin amxing CE marking:2012 Signature : |             |
|------------------------------|-----------------------------------|-------|-----------------------------------------------------------------------------|------------------|-----------------------------------------------------|----------------------------|------------------------------|----------------------------------------------------------------------------------------------------|----------------------------------------------------------------------------------------------------|----------------------------------|----------------------------|---------------------------------------------------------------------------|----------------------------------------------------------------------------------------------------|----------------------------|----------------------------------------------------|-----------------------------------------------|---------------------------|-------------------------------------------------------------------------------------------------|-----------------------------------------------------------------------------------|----------------------------------------------------------------------------------------------------|------------------------------------------------------------|--------------------------------------------------------------|---------------------------------|--------------------------------------------------|-------------|
| DECLARATION OF CONFORMITY    | Fer FUC Fart 2 Section 2. 1077(a) |       | ز<br>ا                                                                      |                  | Resnonsible Party Name: Asus Computer International |                            |                              | Address: 800 Corporate Way, Fremont, CA 74-557.                                                                                | Phone/Fax No: (510)739-3777/(510)608-4555                                                                                                    | hereby declares that the product | Product Name : Motherboard | Model Number : P8H61-M LE R2.0, P8H61-M LE USB3 R2.0, P8H61-M LE CSM R2.0 | Conforms to the following specifications:                                                                                                    |                            |                                                    | FCC Part 15, Subpart E, Intentional Radiators |                           | Supplementary Information:                                                                      | This device complies with part 15 of the FCC Rules. Operation is subject to       | the following two conditions: (1) This device may not cause harmful interference, and (2) this device must accept any interference received, | including interference that may cause undesired operation. | Representative Person's Name: <u>Steve Chang / President</u> | Sterre Change                   | Signature : May 11, 2012<br>Date : May 11, 2012  | Ver. 110101 |